# Projecteur Dell™ 5100MP Guide de l'utilisateur

### **Remarques, notice, et précautions**

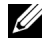

*K* REMARQUE: Une REMARQUE indique une information importante qui vous permettra de mieux utiliser votre projecteur.

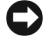

**AVIS:** Une NOTICE indique soit une détérioration potentielle du matériel ou une perte de données et vous indique comment éviter le problème.

**PRÉCAUTION: Un AVERTISSEMENT indique des risques potentiels de détérioration de propriétés, de blessures corporelles ou de mort.**

**Les informations contenues dans ce document peuvent être modifiées sans avertissement préalable. © 2007-2008 Dell Inc. Tous droits réservés.**

 $\mathcal{L}=\mathcal{L}^{\mathcal{L}}$  , where  $\mathcal{L}^{\mathcal{L}}$  , we have the set of the set of the set of the set of the set of the set of the set of the set of the set of the set of the set of the set of the set of the set of the set of

Toute reproduction sans la permission écrite de Dell Inc. est strictement interdite.

Marques utilisées dans ce texte : *Dell* et le logo *DELL* sont des marques déposées de Dell Inc.;

*DLP* et le logo DLP® sont des marques déposées de Texas Instruments; *Microsoft* et *Windows* sont des marques commerciales ou des marques déposées de Microsoft Corporation aux Etats-Unis et/ou dans d'autres pays.

D'autres marques et appellations commerciales peuvent être utilisées dans le présent document pour désigner soit les entités revendiquant les marques et les noms, soit leurs produits. Dell Inc. rejette tout intérêt de propriété dans les marques et noms autres que les siens.

**Mai 2008 Rév. A01**

\_\_\_\_\_\_\_\_\_\_\_\_\_\_\_\_\_\_\_\_

# **Table des matières**

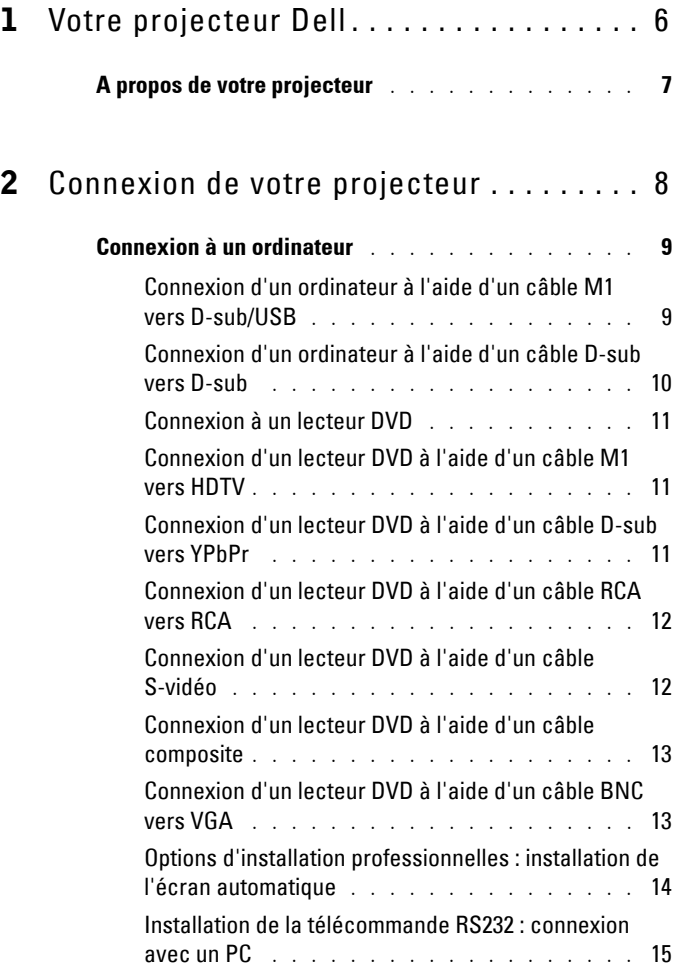

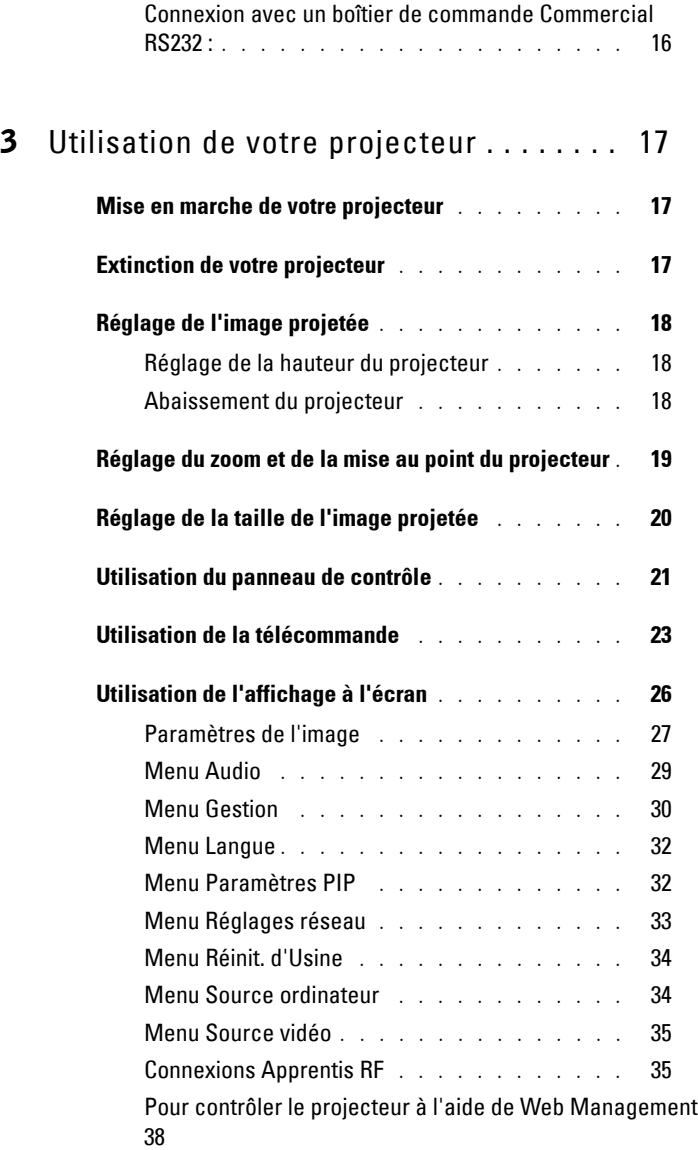

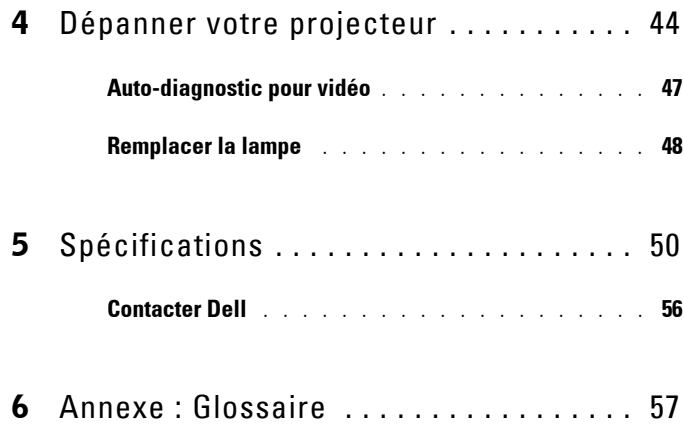

# **1**

# <span id="page-5-0"></span>**Votre projecteur Dell**

Votre projecteur est livré avec tous les éléments présentés ci-dessous. Assurez-vous que votre appareil est complet, et contactez Dell s'il manquait un des composants.

**Contenu de l'emballage**

Cordon d'alimentation de 1,8 m (3 m en Amérique)

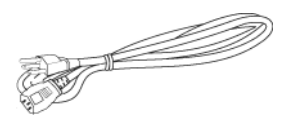

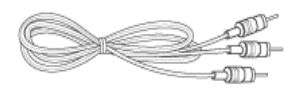

Câble M1-A vers HDTV de 1,8 m Télécommande

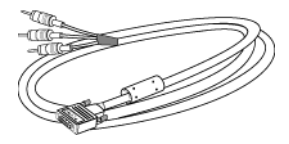

Câble de 1,8 m M1 vers D-sub/USB

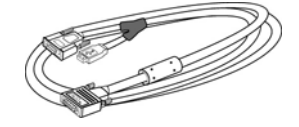

Câble S-vidéo de 2 m Câble vidéo composite de 1,8 m

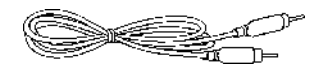

Câble audio vers RCA de 1,8 m Câble mini broche vers mini broche de 1,8 m

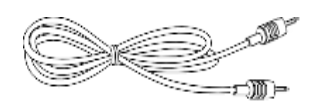

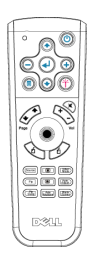

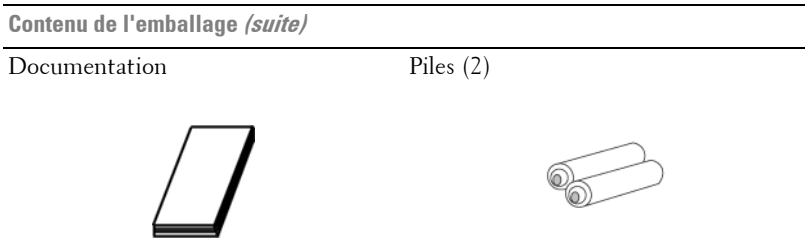

# <span id="page-6-0"></span>**A propos de votre projecteur**

<span id="page-6-1"></span>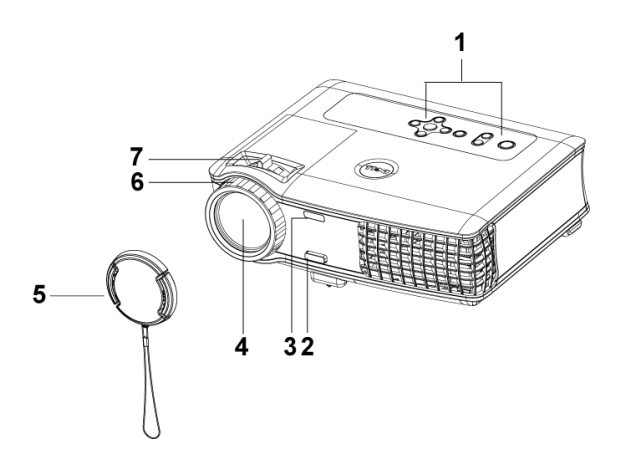

<span id="page-6-8"></span><span id="page-6-7"></span><span id="page-6-6"></span><span id="page-6-5"></span><span id="page-6-4"></span><span id="page-6-3"></span><span id="page-6-2"></span>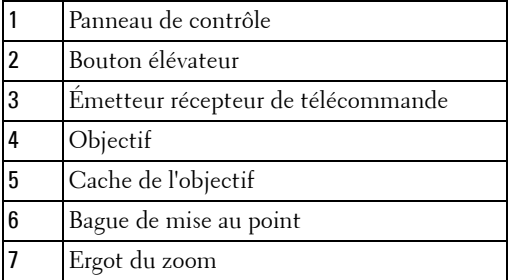

# <span id="page-7-1"></span><span id="page-7-0"></span>**Connexion de votre projecteur**

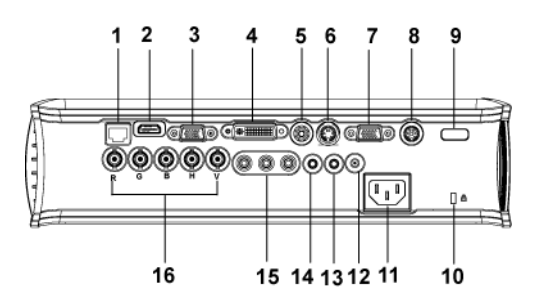

<span id="page-7-17"></span><span id="page-7-16"></span><span id="page-7-15"></span><span id="page-7-14"></span><span id="page-7-13"></span><span id="page-7-12"></span><span id="page-7-11"></span><span id="page-7-10"></span><span id="page-7-9"></span><span id="page-7-8"></span><span id="page-7-7"></span><span id="page-7-6"></span><span id="page-7-5"></span><span id="page-7-4"></span><span id="page-7-3"></span><span id="page-7-2"></span>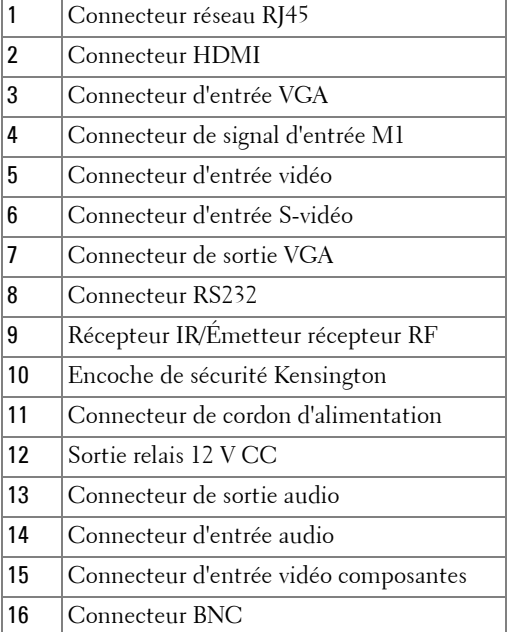

## <span id="page-8-2"></span><span id="page-8-0"></span>**Connexion à un ordinateur**

#### <span id="page-8-4"></span><span id="page-8-1"></span>**Connexion d'un ordinateur à l'aide d'un câble M1 vers D-sub/USB**

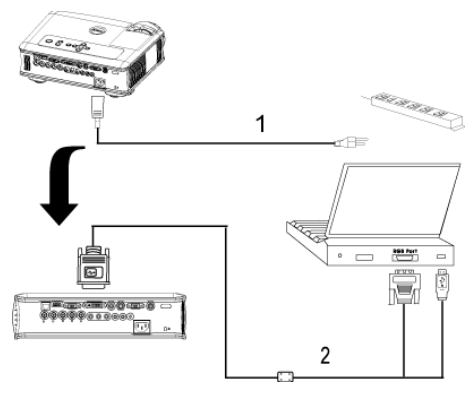

<span id="page-8-5"></span><span id="page-8-3"></span>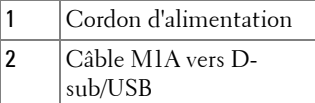

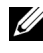

*PEMARQUE:* Le câble USB ne peut pas être connecté si la clé électronique USB est utilisée. Pour plus d'informations sur la connexion de la clé électronique USB, voir [page 36](#page-35-0).

#### <span id="page-9-2"></span><span id="page-9-0"></span>**Connexion d'un ordinateur à l'aide d'un câble D-sub vers D-sub**

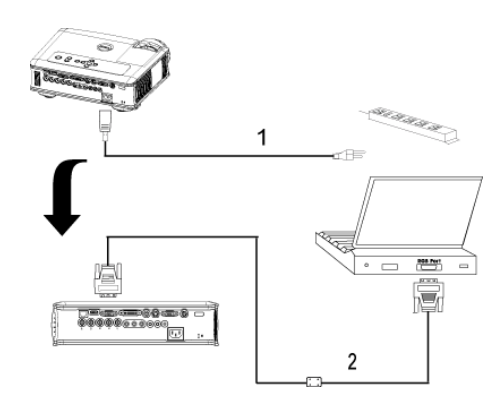

<span id="page-9-3"></span><span id="page-9-1"></span>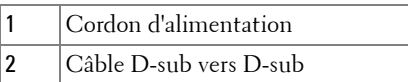

*PEMARQUE:* Le câble USB ne peut pas être connecté si la clé électronique USB est utilisée. Pour plus d'informations sur la connexion de la clé électronique USB, voir [page 36](#page-35-0).

## <span id="page-10-5"></span><span id="page-10-0"></span>**Connexion à un lecteur DVD**

#### <span id="page-10-7"></span><span id="page-10-1"></span>**Connexion d'un lecteur DVD à l'aide d'un câble M1 vers HDTV**

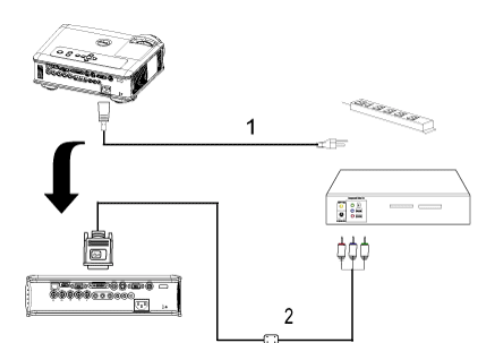

<span id="page-10-8"></span><span id="page-10-4"></span>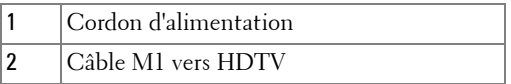

#### <span id="page-10-2"></span>**Connexion d'un lecteur DVD à l'aide d'un câble D-sub vers YPbPr**

<span id="page-10-6"></span>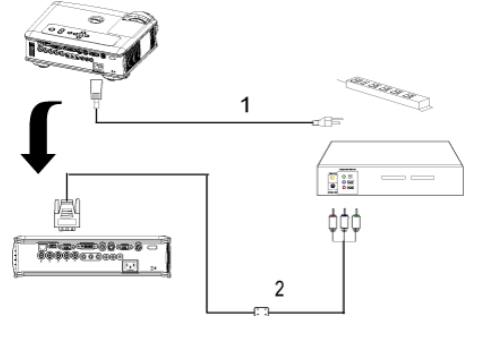

<span id="page-10-3"></span>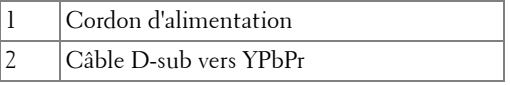

**REMARQUE:** Le câble D-sub vers YPbPr n'est pas fourni par Dell. Faites appel à un installateur professionnel pour le câble.

#### <span id="page-11-0"></span>**Connexion d'un lecteur DVD à l'aide d'un câble RCA vers RCA**

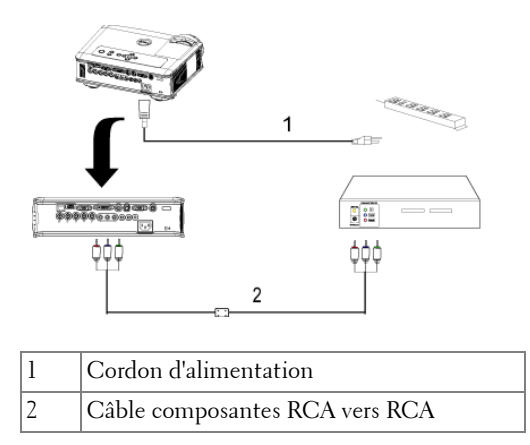

<span id="page-11-3"></span><span id="page-11-2"></span>**REMARQUE:** Le câble RCA vers RCA n'est pas fourni par Dell. Faites appel à un installateur professionnel pour le câble.

#### <span id="page-11-1"></span>**Connexion d'un lecteur DVD à l'aide d'un câble S-vidéo**

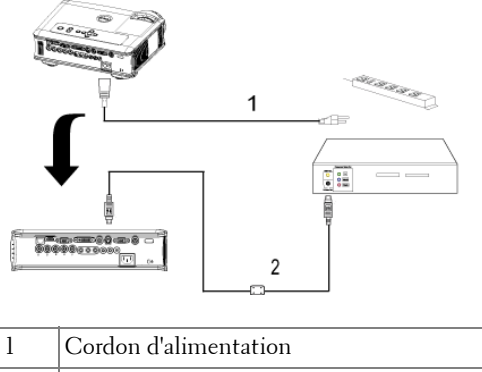

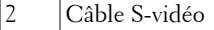

#### <span id="page-12-0"></span>**Connexion d'un lecteur DVD à l'aide d'un câble composite**

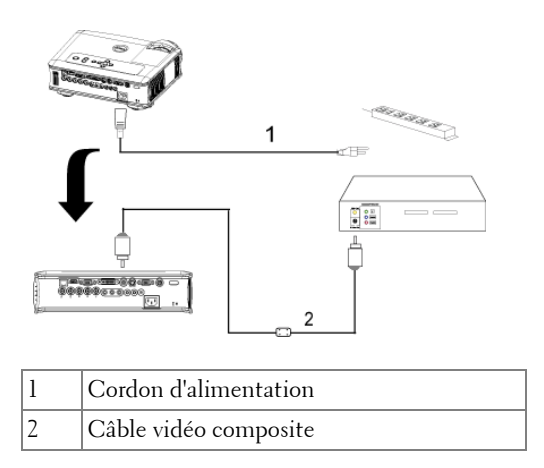

#### <span id="page-12-4"></span><span id="page-12-3"></span><span id="page-12-1"></span>**Connexion d'un lecteur DVD à l'aide d'un câble BNC vers VGA**

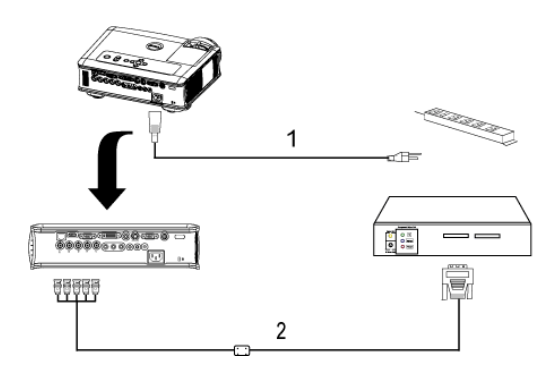

<span id="page-12-2"></span>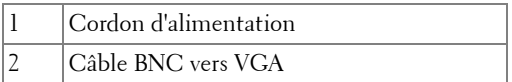

**REMARQUE:** Le câble BNC vers VGA n'est pas fourni par Dell. Faites appel à un installateur professionnel pour le câble.

#### <span id="page-13-3"></span><span id="page-13-0"></span>**Options d'installation professionnelles : installation de l'écran automatique**

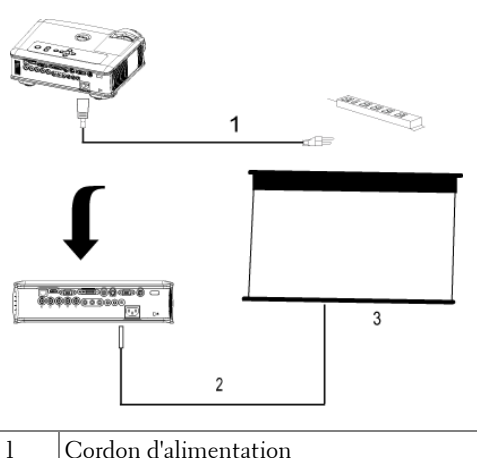

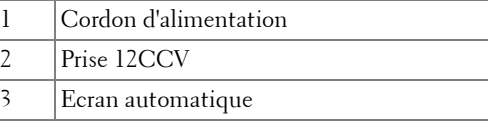

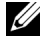

**REMARQUE:** Utilisez une prise 12CCV de 1,7mm (ID) x 4,00mm (DD) x 9,5mm (arbre) pour brancher l'écran automatique au projecteur.

<span id="page-13-2"></span><span id="page-13-1"></span>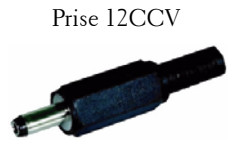

#### <span id="page-14-2"></span><span id="page-14-0"></span>**Installation de la télécommande RS232 : connexion avec un PC**

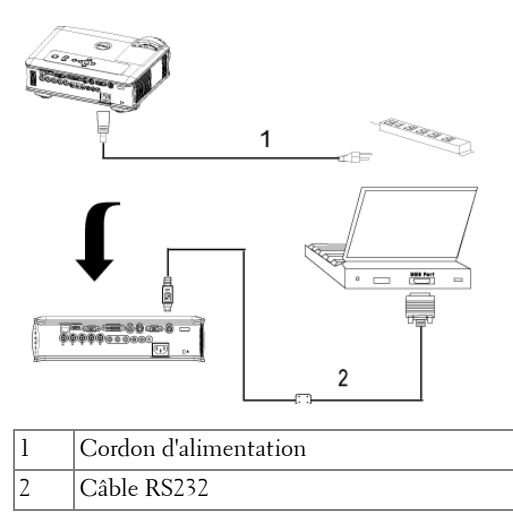

<span id="page-14-3"></span><span id="page-14-1"></span>*K* REMARQUE: Le câble RS232 n'est pas fourni par Dell. Faites appel à un installateur professionnel pour le câble.

#### <span id="page-15-3"></span><span id="page-15-0"></span>**Connexion avec un boîtier de commande Commercial RS232 :**

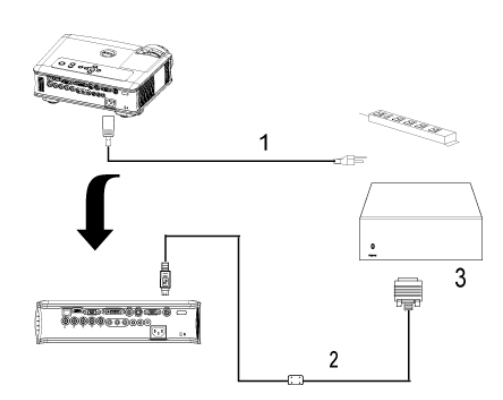

<span id="page-15-4"></span><span id="page-15-2"></span><span id="page-15-1"></span>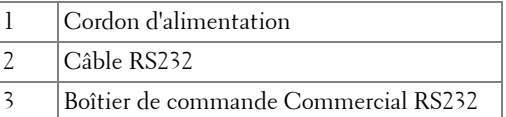

*K* REMARQUE: Le câble RS232 n'est pas fourni par Dell. Faites appel à un installateur professionnel pour le câble.

# <span id="page-16-0"></span>**Utilisation de votre projecteur**

## <span id="page-16-4"></span><span id="page-16-1"></span>**Mise en marche de votre projecteur**

*PAREMARQUE:* allumez le projecteur avant d'allumer la source. Le témoin du bouton d'alimentation clignote jusqu'à ce qu'il soit enfoncé.

- **1** Retirez le cache de l'objectif.
- **2** Connectez le cordon d'alimentation et les câbles de signal appropriés. Pour plus d'informations sur la connexion du projecteur, voir [page 8.](#page-7-1)
- **3** Appuyez sur le bouton d'alimentation (voir [page 21](#page-20-0) pour repérer le bouton d'alimentation). Le logo Dell s'affiche pendant 30 secondes.
- **4** Allumez votre source (ordinateur, lecteur DVD, etc.). Le projecteur détecte automatiquement votre source.

Si le message « Recherche du signal... » apparaît à l'écran, vérifiez que le ou les câble(s) approprié(s) sont correctement connecté(s).

Si vous avez plusieurs sources connectées au projecteur, appuyez sur le bouton **Source** sur la télécommande ou sur le panneau de contrôle pour sélectionner la source désirée.

## <span id="page-16-3"></span><span id="page-16-2"></span>**Extinction de votre projecteur**

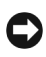

**AVIS:** ne débranchez pas le projecteur avant de l'avoir correctement éteint comme expliqué dans la procédure suivante.

- **1** Appuyez sur le bouton d'alimentation.
- **2** Appuyez à nouveau sur le bouton d'alimentation. Les ventilateurs de refroidissement continuent de tourner pendant environ 90 secondes avant de se mettre en veille.
- **3** Pour éteindre rapidement le projecteur, appuyez sur le bouton d'alimentation pendant que les ventilateurs du projecteur sont en marche.

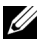

*K* REMARQUE : Avant de rallumer le projecteur, attendez au moins 60 secondes pour que la température interne se stabilise.

**4** Débranchez le cordon d'alimentation de la prise de courant.

*K* REMARQUE: si vous appuyez sur le bouton d'alimentation quand le projecteur fonctionne, le message « Eteindre la lampe ? » apparaît à l'écran. Pour effacer ce message, appuyez sur un bouton du panneau de contrôle ou ignorez le message ; le message disparaît au bout de 5 secondes.

# <span id="page-17-3"></span><span id="page-17-0"></span>**Réglage de l'image projetée**

#### <span id="page-17-1"></span>**Réglage de la hauteur du projecteur**

- <span id="page-17-8"></span>**1** Appuyez le bouton élévateur.
- **2** Elevez le projecteur de l'angle d'affichage désiré, puis relâchez le bouton afin de verrouiller le pied élévateur dans la position voulue.
- **3** Utilisez la molette de réglage d'inclinaison pour régler avec précision l'angle d'affichage.

#### <span id="page-17-2"></span>**Abaissement du projecteur**

- <span id="page-17-4"></span>**1** Appuyez sur le bouton élévateur.
- **2** Abaissez le projecteur, puis relâchez le bouton afin de verrouiller le pied élévateur dans la position voulue.

<span id="page-17-7"></span><span id="page-17-6"></span><span id="page-17-5"></span>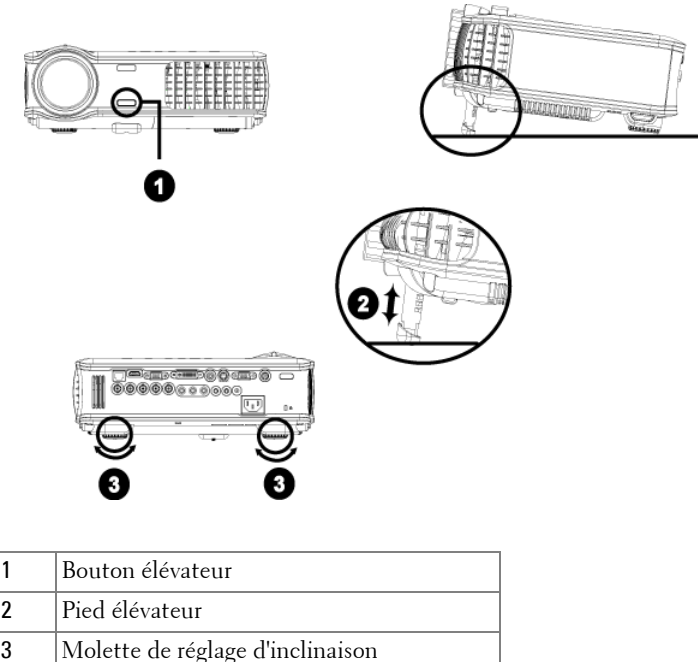

## <span id="page-18-1"></span><span id="page-18-0"></span>**Réglage du zoom et de la mise au point du projecteur**

- **PRÉCAUTION: pour éviter d'endommager le projecteur, assurez-vous que le zoom de l'objectif et le pied élévateur sont entièrement rétractés avant de déplacer le projecteur ou de le ranger dans son étui de transport.**
	- **1** Tournez l'ergot du zoom pour rapprocher et éloigner l'image.
	- **2** Faites tourner la bague de mise au point jusqu'à ce que l'image soit nette. La mise au point du projecteur peut être réglée dans les distances comprises entre 4,9 pieds et 39,4 pieds (1,5 m à 12 m).

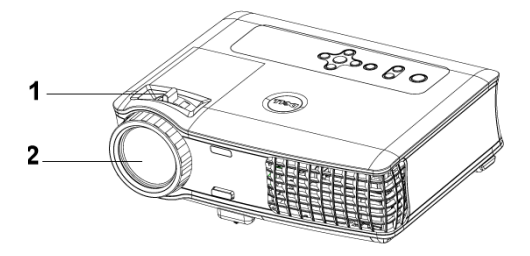

<span id="page-18-3"></span><span id="page-18-2"></span>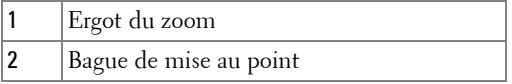

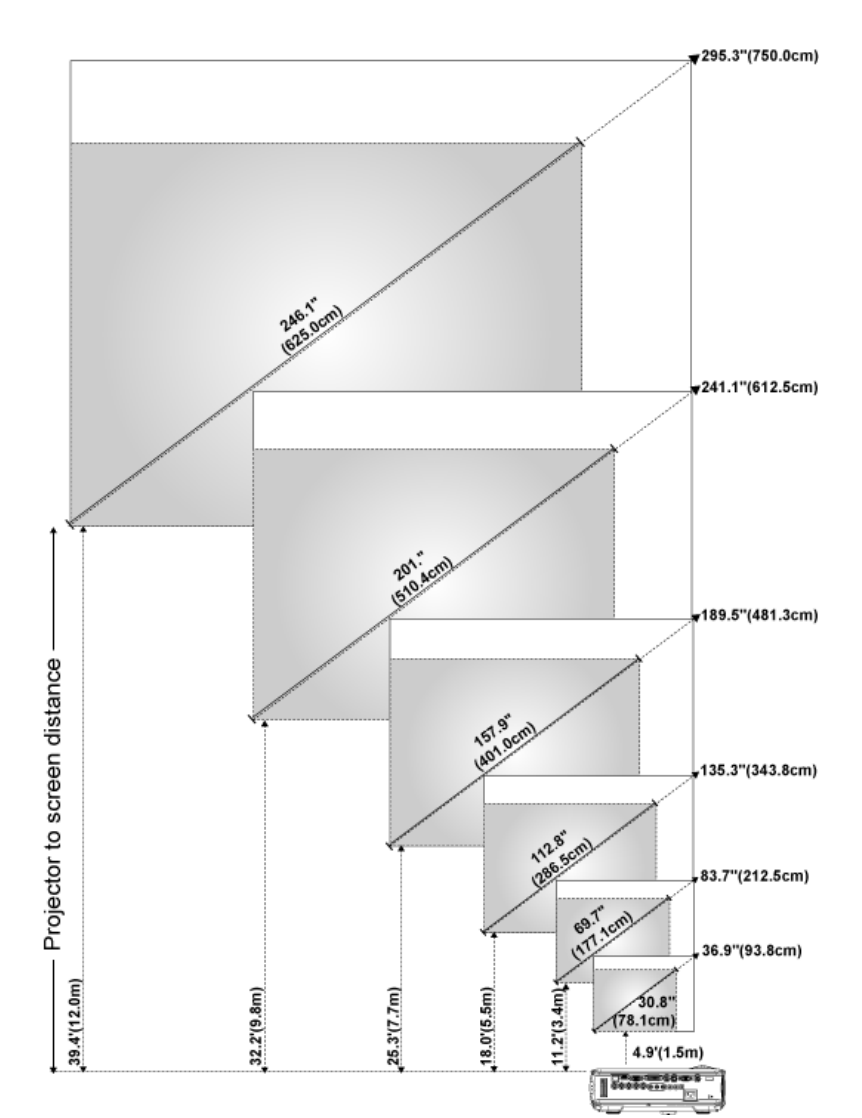

# <span id="page-19-0"></span>**Réglage de la taille de l'image projetée**

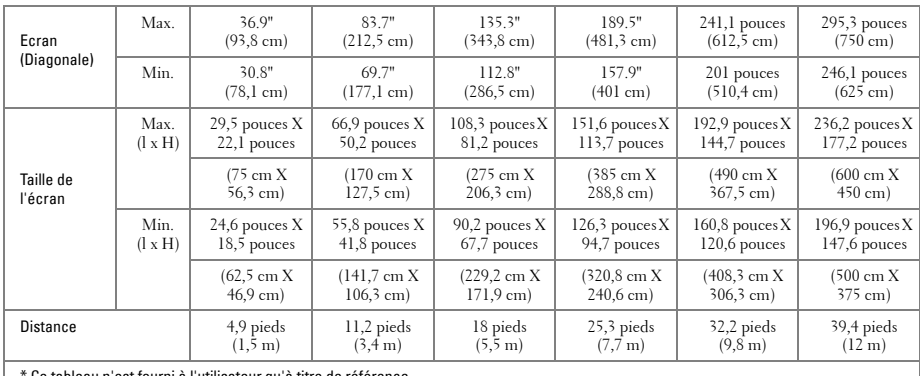

Ce tableau n'est fourni à l'utilisateur qu'à titre de référence.

# <span id="page-20-1"></span><span id="page-20-0"></span>**Utilisation du panneau de contrôle**

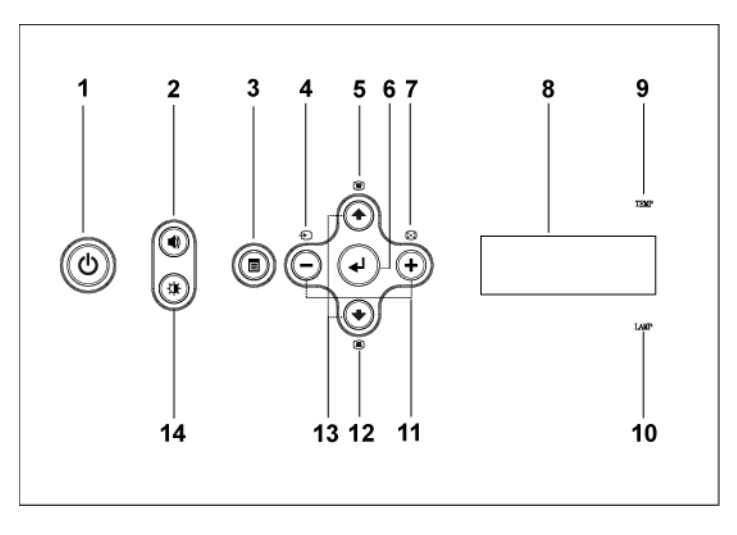

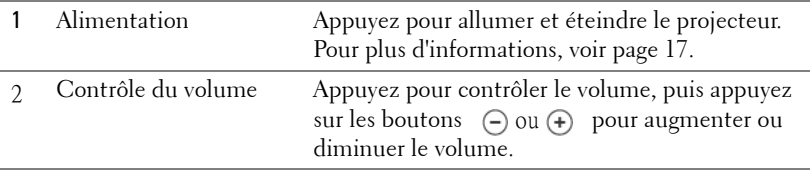

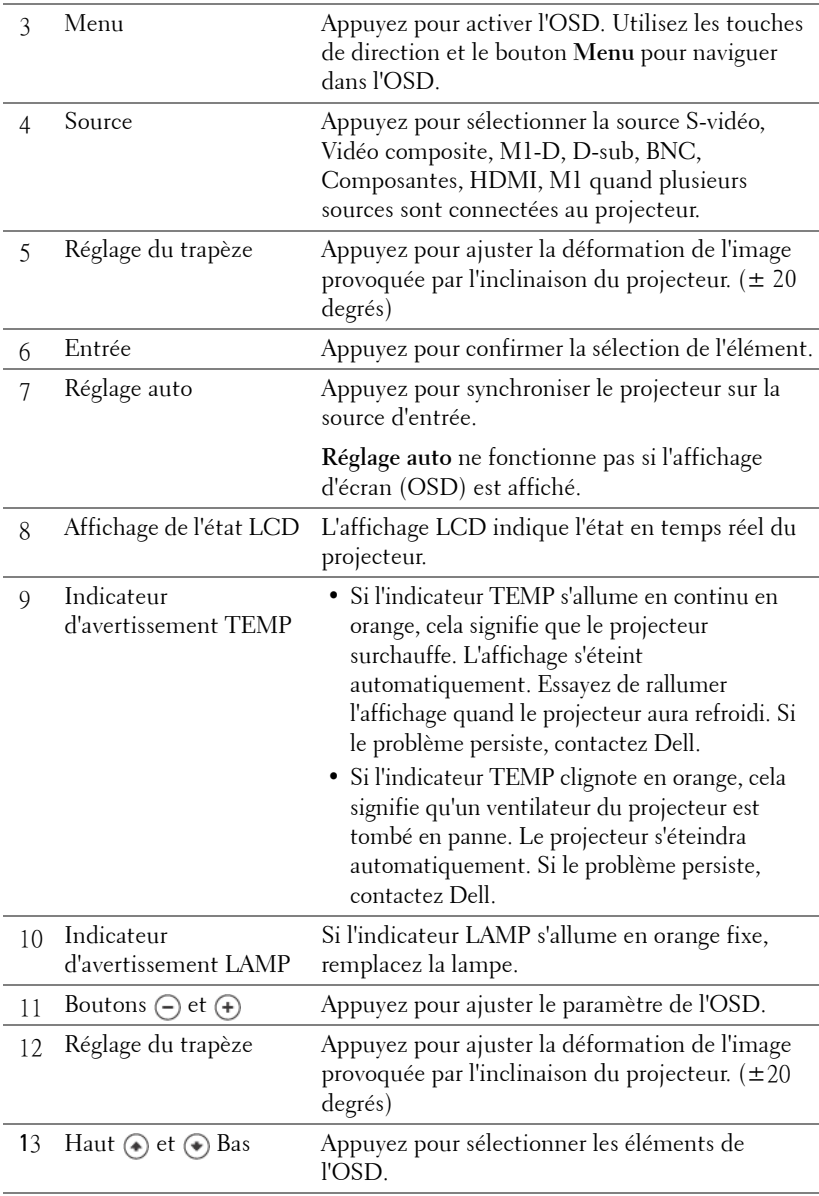

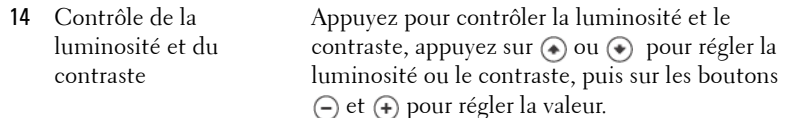

## <span id="page-22-0"></span>**Utilisation de la télécommande**

<span id="page-22-1"></span>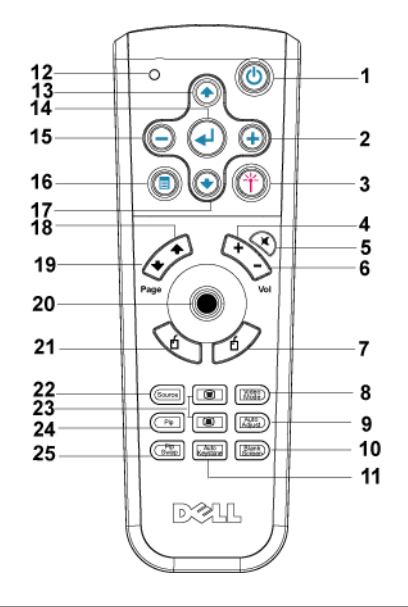

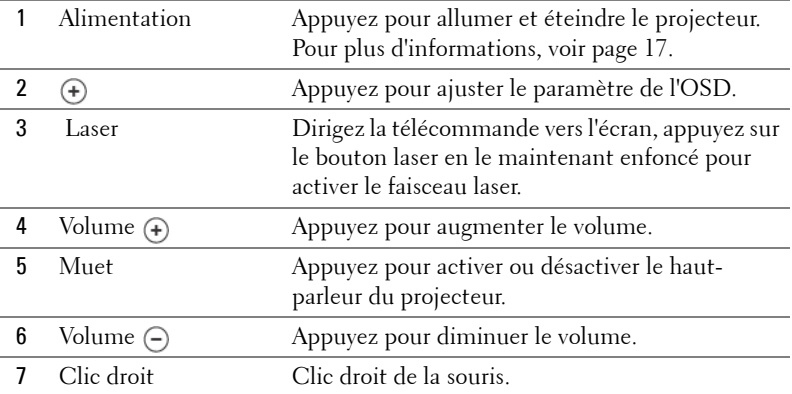

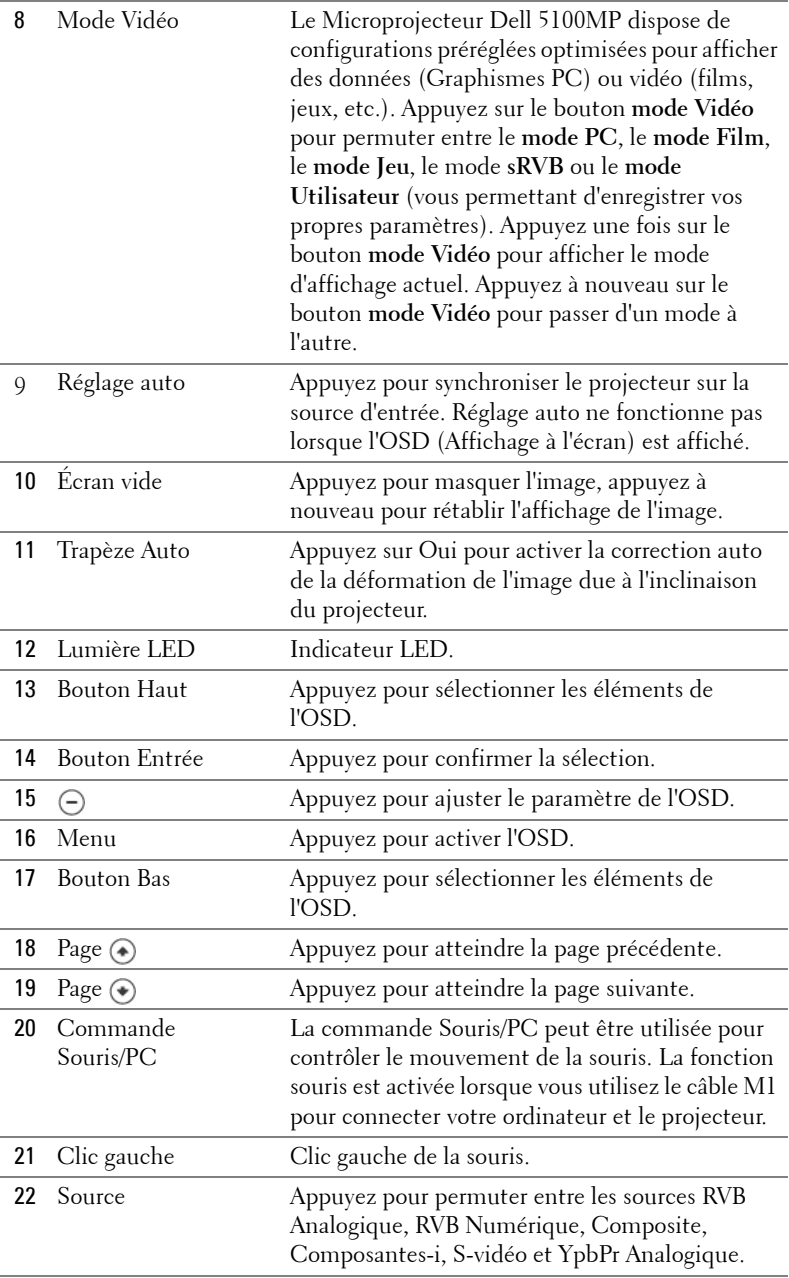

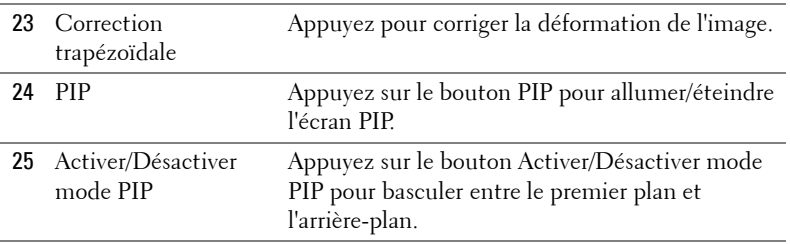

l,

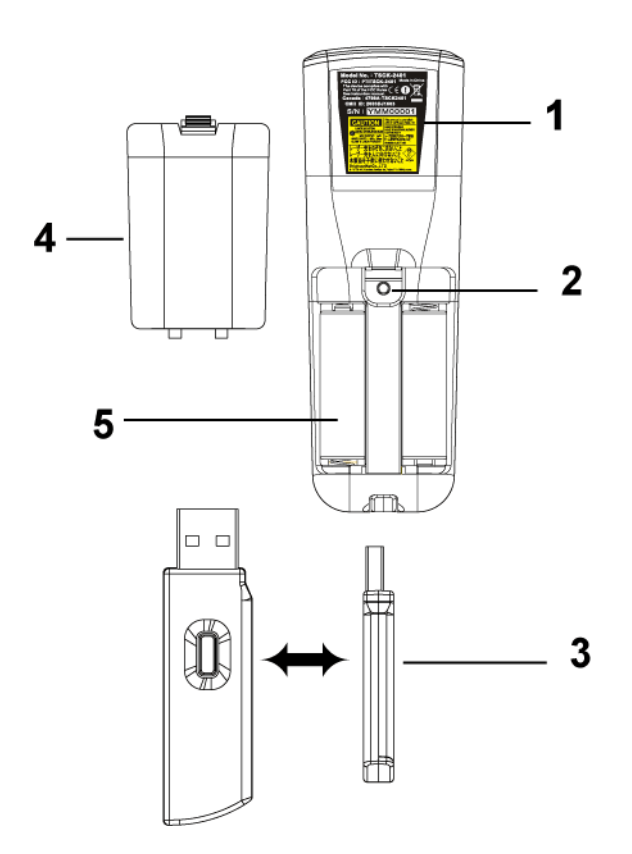

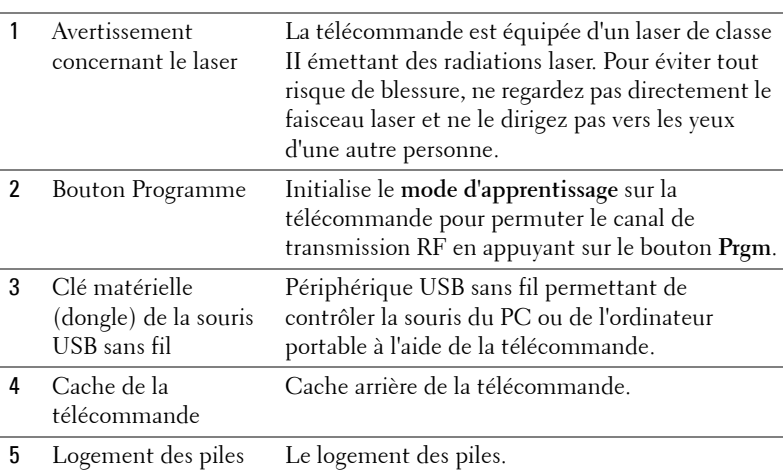

## <span id="page-25-0"></span>**Utilisation de l'affichage à l'écran**

Le projecteur possède un affichage à l'écran (OSD) multilingue qui peut être affiché avec ou sans source d'entrée présente.

Dans le menu principal, appuyez sur  $\bigcirc$  ou  $\bigcirc$  pour naviguer parmi les onglets. Appuyez sur le bouton Entrée du panneau de contrôle ou de la télécommande pour sélectionner un sous-menu.

Dans le sous-menu, appuyez sur  $\textcircled{\scriptsize{*}}$  ou  $\textcircled{\scriptsize{*}}$  pour effectuer une sélection. Quand un élément est sélectionné, la couleur de l'élément devient bleu foncé. Utilisez  $\ominus$  ou sur le panneau de contrôle ou sur la télécommande pour effectuer le réglage d'un paramètre.

Pour revenir à l'OSD précédent, allez à l'onglet Quitter et appuyez sur le bouton **Entrée** du panneau de contrôle ou de la télécommande.

Pour quitter l'OSD, allez à l'onglet Quitter et appuyez sur le bouton Entrée sur le panneau de contrôle ou sur la télécommande.

#### <span id="page-26-0"></span>**Paramètres de l'image**

<span id="page-26-1"></span>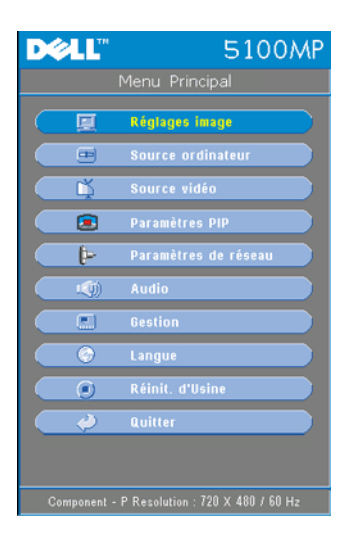

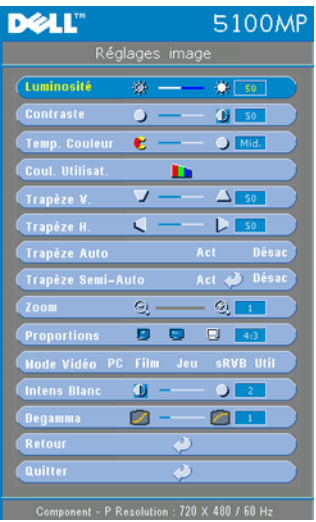

**LUMINOSITé**—Utilisez (-) et (+) pour régler la luminosité de l'image.

**CONTRASTE—Utilisez**  $\ominus$  et  $\ominus$  pour contrôler la différence entre les parties les plus lumineuses et les parties les plus sombres de l'image. Le réglage du contraste modifie la quantité de noir et de blanc dans l'image.

**TEMP. COULEUR—**Permet de régler la température de couleur. Plus la température de couleur est élevée, plus l'écran paraît bleu, moins la température est élevée, plus l'écran apparaît rouge. Le mode utilisateur active les valeurs dans le menu « Param Couleur ».

**COUL. UTILISAT.—**Ce mode permet de régler manuellement le rouge, le vert et le bleu. La

modification de ces valeurs définit automatiquement la température de la couleur sur « Util ». Appuyez sur **Coul. Utilisat.**, puis sélectionnez le menu **Param Couleur**.

**TRAPèZE H.—**Permet de régler la déformation de l'image due au décalage horizontal de l'orientation du projecteur.

**TRAPèZE AUTO—**Sélectionnez **Act** pour activer la correction auto de la déformation verticale de l'image due à l'inclinaison du projecteur. Sélectionnez **Désac** pour désactiver la correction automatique.

**TRAPèZE SEMI-AUTO—**Sélectionnez Act, puis appuyez sur Entrée pour activer la correction Trapèze Semi-Auto de la déformation de l'image. Un motif d'image spécifique s'affiche à l'écran lorsqu'il est activé. Définissez les paramètres à l'aide des instructions suivantes.

- Réglez l'affichage de l'image projetée en fonction de l'emplacement de l'écran.
- Utilisez les touches haut, bas, gauche ou droite pour sélectionner un angle, puis appuyez sur **Entrée** pour activer le mode de correction du trapèze.
- Utilisez les touches haut, bas, gauche ou droite pour déplacer l'angle, puis appuyez sur **Entrée** pour confirmer votre choix.

**Zoom—**Appuyez sur (+) pour agrandir numériquement jusqu'à 10 fois une image sur l'écran de projection, puis sur  $\ominus$  pour réduire l'image agrandie.

**FORMAT DE L'IMAGE—**Permet de sélectionner un format d'image pour définir la manière dont l'image apparaît.

• **1:1** — La source d'entrée s'affiche sans échelle.

Utilisez le format d'image 1:1 si vous utilisez un des éléments suivants :

- Câble VGA et l'ordinateur dispose d'une résolution inférieure à SXGA+ (1400 x 1050)
- Câble composantes (720p, 576i/p, 480i/p)
- Câble S-Vidéo
- Câble composite
- **16:9** La source d'entrée est mise à l'échelle pour s'adapter à la largeur de l'écran.
- **4:3** La source d'entrée est mise à l'échelle pour s'adapter à l'écran. Utilisez 16:9 ou 4:3 si vous utilisez un des éléments suivants :
	- Résolution d'ordinateur supérieure à SXGA+
	- Câbles composantes (1080i/p)

**MODE VIDéO—**Sélectionnez un mode pour optimiser l'affichage de l'image en fonction de l'utilisation du projecteur: **Film**, **Jeu**, **PC**, **sRVB** (offre une représentation plus fidèle des couleurs) et **Utilisateur** (vos préférences). Lorsque vous réglez les paramètres sur **Intensité de blanc**ou **Degamma**, le projecteur passera automatiquement sur **Utilisateur**.

**INTENSITé DE BLANC—**Sélectionnez 0 pour optimiser la reproduction de couleur et 10 pour optimiser la luminosité.

**DEGAMMA—**Sélectionnez entre 1 et 4 pour changer les performances de couleur de l'affichage. La valeur par défaut est 3.

#### <span id="page-28-1"></span><span id="page-28-0"></span>**Menu Audio**

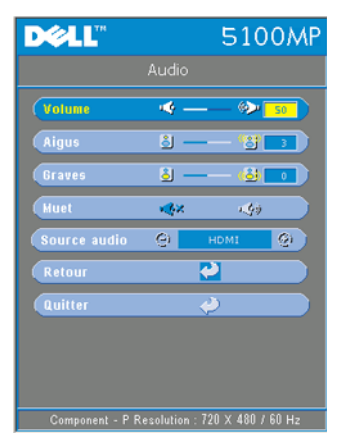

**VOLUME**—Appuyez sur  $\ominus$  pour diminuer le volume et sur  $\overrightarrow{f}$  pour l'augmenter le volume.

**AIGUS—**Contrôlez les hautes fréquences de votre source audio. Appuyez sur  $\ominus$  pour diminuer les aigus et sur  $\left( \theta \right)$  pour les augmenter

**BASSES—**Contrôlez les basses fréquences de votre source audio. Appuyez sur  $\bigcap$  pour diminuer les basses et sur (+) pour les augmenter.

**MUET—**Permet de couper le son.

**SOURCE AUDIO—**Sélectionnez **HDMI** pour sélectionner la source de sortie HDMI, puis

Audio pour choisir la source de sortie audio.

#### <span id="page-29-1"></span><span id="page-29-0"></span>**Menu Gestion**

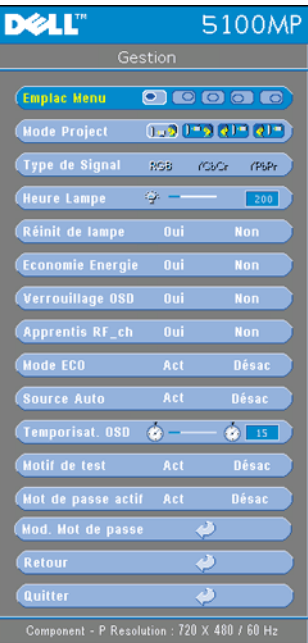

**EMPLAC MENU—**Permet de sélectionner l'emplacement de l'OSD à l'écran.

**MODE PROJECT—**Permet de sélectionner la manière dont l'image apparaît :

• **DEP** Projection Avant-Bureau (par défaut).

• Projection Arrière-Bureau — Le projecteur inverse l'image de sorte que vous pouvez projeter derrière un écran translucide.

• **Projection Avant-Plafond** — Le projecteur renverse l'image pour une projection à partir du plafond.

• Projection Arrière-Plafond — Le projecteur renverse l'image. Vous pouvez projeter l'image de derrière un écran translucide à partir d'un plafond.

**TYPE DE SIGNAL—**Permet d'afficher le type de signal RVB, YCbCr, YPbPr.

**HEURES LAMPE—**Permet d'afficher les heures d'utilisation depuis la réinitialisation de la lampe.

**RéINIT DE LAMPE—**Après avoir installé une

lampe neuve, sélectionnez **Oui** pour réinitialiser la minuterie de la lampe.

**ECONOMIE ENERGIE—**Sélectionnez **Oui** pour définir le délai d'économie d'énergie. Le délai est la durée pendant laquelle vous voulez que votre projecteur attende sans signal d'entrée. Après ce délai, le projecteur entre en mode d'économie d'énergie et éteint la lampe. Le projecteur se rallume quand il détecte un signal d'entrée ou quand vous appuyez sur le bouton d'alimentation. Au bout de deux heures, le projecteur s'éteint et vous devez appuyer sur le bouton d'alimentation pour le rallumer.

**VERROUILLAGE OSD—**Sélectionnez **Oui** pour activer la fonction **Verrouillage OSD** afin de masquer le menu OSD. (Vous pouvez également appuyer sur le bouton Menu pendant 15 secondes), puis sélectionner **Non** pour désactiver la fonction **Verrouillage OSD** afin de masquer le menu OSD. (Vous pouvez également appuyer de nouveau sur le bouton Menu pendant 15 secondes).

**APPRENTIS RF\_CH—**Voir [page 35.](#page-34-1)

**MODE ECO—**Sélectionnez **Act** pour utiliser le projecteur à un niveau d'intensité plus faible (250 Watts), ce qui peut offrir une plus grande durabilité de la lampe, un fonctionnement plus silencieux et une luminance plus faible à l'écran. Sélectionnez **Désac** pour une utilisation à un niveau d'intensité normal (300 Watts).

**SOURCE AUTO—**Sélectionnez **Act** (par défaut) pour détecter automatiquement les signaux d'entrée disponibles. Quand le projecteur est allumé et que vous appuyez sur **SOURCE**, il trouve automatiquement le signal d'entrée disponible suivant. Sélectionnez **Désac** pour verrouiller le signal d'entrée actuel. Quand **Désac** est sélectionné et que vous appuyez sur **SOURCE**, vous sélectionnez le signal d'entrée que vous voulez utiliser.

**TEMPORISAT. OSD—**Réglez le délai de temporisation à l'aide de l'option **Temporisat. OSD**. La valeur par défaut est 30 secondes.

**MOTIF DE TEST—**Sélectionnez **Act** pour afficher le **motif de test** intégré afin de tester la mise au point et la résolution.

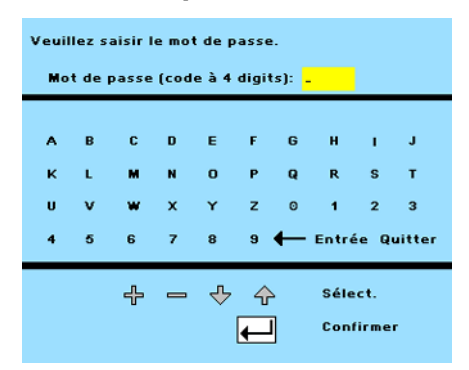

**KENNWORT AKTIVIERT—**Sélectionnez **Act** pour définir un mot de passe individuel. Sélectionnez **Désac** pour désactiver la fonction de mot de passe.

**MOD. MOT DE PASSE—**Permet de changer le mot de passe à votre convenance.

#### <span id="page-31-2"></span><span id="page-31-0"></span>**Menu Langue**

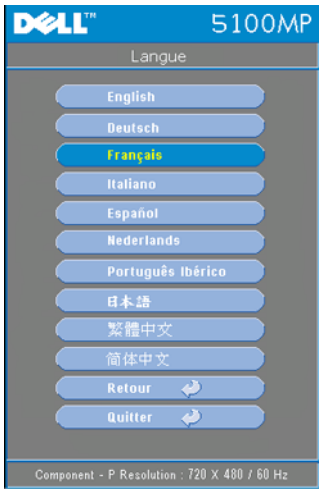

Appuyez sur  $\bigcirc$  ou  $\bigcirc$  pour sélectionner la langue de votre choix pour l'OSD.

#### <span id="page-31-1"></span>**Menu Paramètres PIP**

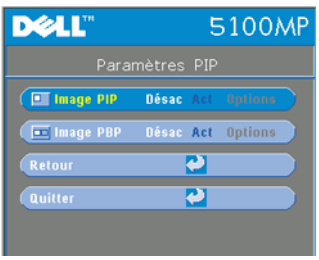

<span id="page-31-3"></span>**REMARQUE 1 : l'option Image IPI** est activée uniquement lorsque le projecteur reçoit les deux types de signaux suivants.

Type 1 : S-Vidéo, Vidéo composite, M1-D et

Type 2 : signaux D-sub, BNC, Composantes, HDMI, M1.

REMARQUE 2 : lorsque vous permutez l'affichage au premier plan et celui à l'arrière-plan, la plus petite taille d'écran de l'affichage au premier plan varie selon différentes combinaisons de sources de signaux PIP.

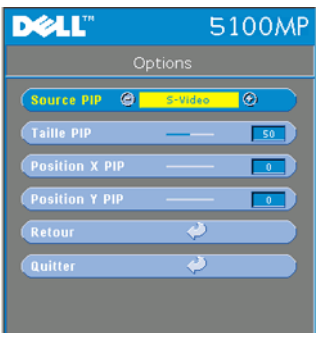

**IMAGE PIP —**Sélectionnez **Act** pour afficher le menu **Options** et sélectionner les paramètres suivants. Sélectionnez **Désac** pour désactiver la fonction d'affichage image par image.

**SOURCE PIP —**Utilisez l'option Source **PIP** pour faire défiler une par une les sources d'affichage au premier plan. La source PIP possible apparaît dans la sélection de l'OSD en fonction de la source d'entrée principale actuelle. Pour connaître la combinaison possible de sources, voir [page 53.](#page-52-0)

**TAILLE PIP —**Réglez la taille de l'image pour l'affichage au premier plan.

**POSITION X PIP —**Réglez horizontalement la position de l'image en mode d'affichage PIP.

**POSITION Y PIP —**Réglez verticalement la position de l'image en mode d'affichage PIP.

**IMAGE PBP —**Sélectionnez **Act** pour activer l'affichage image par image. Sélectionnez **Désac** pour désactiver la fonction image par image.

#### <span id="page-32-0"></span>**Menu Réglages réseau**

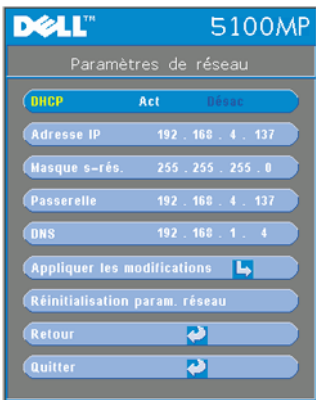

<span id="page-32-1"></span>**DHCP —**Sélectionnez **Act** pour attribuer automatiquement une adresse IP au projecteur à partir d'un serveur **DHCP**. Sélectionnez **Désac** pour attribuer manuellement une adresse IP.

**ADRESSE IP—**Appuyez sur **Entrée** pour définir une adresse IP. Appuyez sur les boutons gauche ou droite pour sélectionner la position du numéro, et sur les boutons haut ou bas pour le modifier.

**MASQUE DE SOUS-RéSEAU—**Appuyez sur **Entrée** pour définir un numéro de masque de sousréseau. Appuyez sur les boutons gauche ou droite pour sélectionner la position du

numéro, et sur les boutons haut ou bas pour le modifier.

**PASSERELLE—**Sélectionnez cette option pour définir la passerelle par défaut du réseau connecté au projecteur. Appuyez sur les boutons gauche ou droite pour sélectionner la position du numéro, et sur les boutons haut ou bas pour le modifier. **DNS—**Entrez l'adresse IP du serveur DNS sur le réseau connecté au projecteur. Vous utilisez 12 caractères numériques.

**APPLIQUER LES MODIFICATIONS—**Appuyez pour confirmer les paramètres.

#### **RéINITIALISATION PARAM. RéSEAU (RéINITIALISATION DES PARAMèTRES DU RéSEAU)—**

Appuyez pour appliquer les paramètres par défaut.

#### <span id="page-33-0"></span>**Menu Réinit. d'Usine**

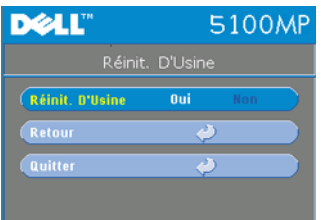

<span id="page-33-2"></span>**RéINIT. D'USINE—**Sélectionnez **Oui** pour rétablir les paramètres par défaut du projecteur. Les éléments de réinitialisation comprennent à la fois les paramètres d'image de l'ordinateur et les paramètres d'image vidéo.

#### <span id="page-33-1"></span>**Menu Source ordinateur**

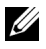

*K* REMARQUE: ce menu est disponible uniquement lors d'une connexion à un ordinateur.

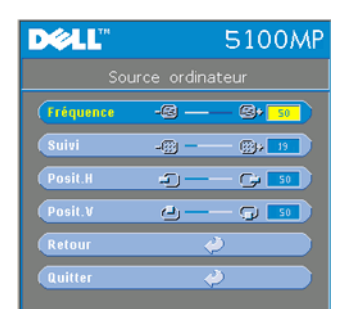

<span id="page-33-3"></span>**FRéQUENCE—**Permet de modifier la fréquence d'horloge des données d'affichage pour qu'elles correspondent à la fréquence de la carte graphique de votre ordinateur. Si vous voyez une barre verticale scintillante, utilisez l'option **Fréquence** pour diminuer les barres. Il s'agit d'un réglage approximatif.

**SUIVI—**Permet de synchroniser la phase du signal d'affichage avec la carte graphique. Si l'image est instable ou scintillante, utilisez

l'option **Suivi**pour la corriger. Il s'agit d'un réglage précis.

#### *PLA* REMARQUE: réglez tout d'abord le paramètre Fréquence, puis le paramètre Suivi.

**Posit. H—**Appuyez sur ⊝ pour régler la position horizontale de l'image à gauche et sur (+) pour régler la position horizontale de l'image à droite.

**Posit. V—**Appuyez sur  $\ominus$  pour régler la position verticale de l'image vers le bas et sur (+) pour régler la position verticale de l'image vers le haut.

#### <span id="page-34-0"></span>**Menu Source vidéo**

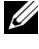

*PLA* **REMARQUE:** ce menu est uniquement disponible avec les signaux S-vidéo, vidéo (composite) connectés.

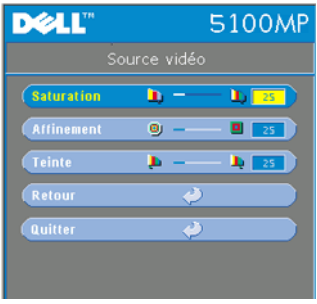

<span id="page-34-2"></span>**SATURATION—**Permet de régler la couleur d'une source vidéo depuis le noir et blanc à une couleur complètement saturée. Appuyez sur pour diminuer la quantité de couleur dans l'image et sur  $\left(\frac{1}{\epsilon}\right)$  pour augmenter la quantité de couleur dans l'image.

**AFFINEMENT—Appuyez sur (-) pour diminuer** la netteté et sur (+) pour l'augmenter.

TEINTE-Appuyez sur nour augmenter la quantité de vert dans l'image et sur pour

augmenter la quantité de rouge.

#### <span id="page-34-1"></span>**Connexions Apprentis RF**

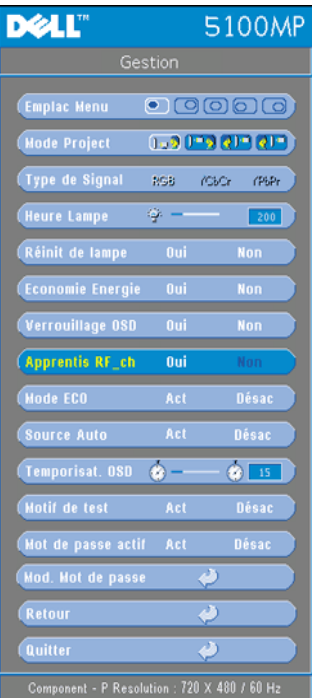

#### **Apprentissage automatique pour changer de canal RF entre la télécommande et le projecteur**

- Allumez le projecteur.
- Appuyez sur le bouton Menu du panneau de contrôle, puis sur le menu « **Gestion**-->**Apprentis RF\_Ch** ».
- Sélectionnez **Oui** à l'aide des boutons de contrôle pour activer le mode **Veille Apprentis.**. Le projecteur bascule en mode veille **Apprentis RF** et affiche le menu **Apprentis RF**.
	- Ouvrez le cache des piles de la télécommande et appuyez sur le bouton **Prgm** pour lancer le processus **Apprentis RF** pour la télécommande et le projecteur.

#### **Retour aux paramètres par défaut du canal RF**

- Sélectionnez **Oui** dans le menu **Paramètre Apprentis RF**, puis ouvrez le menu **Rétablir RF par défaut**. Sélectionnez **Rétablir RF par défaut** pour rétablir les paramètres par défaut du canal sur le projecteur.
- Appuyez pendant 5 secondes sur le bouton **Prgm** de la télécommande pour rétablir les paramètres par défaut du canal au niveau de l'émetteur.
- La réinitialisation du canal aux deux extrémités peut être confirmée lorsque l'émetteur de la télécommande contrôle le projecteur.

#### <span id="page-35-0"></span>**Apprentissage automatique pour changer le canal RF entre la télécommande et la clé électronique USB sans fil**

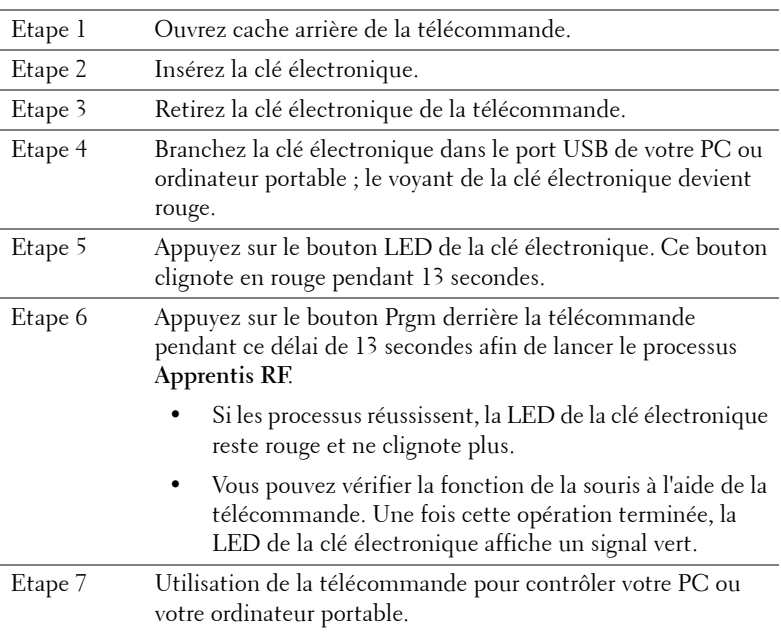

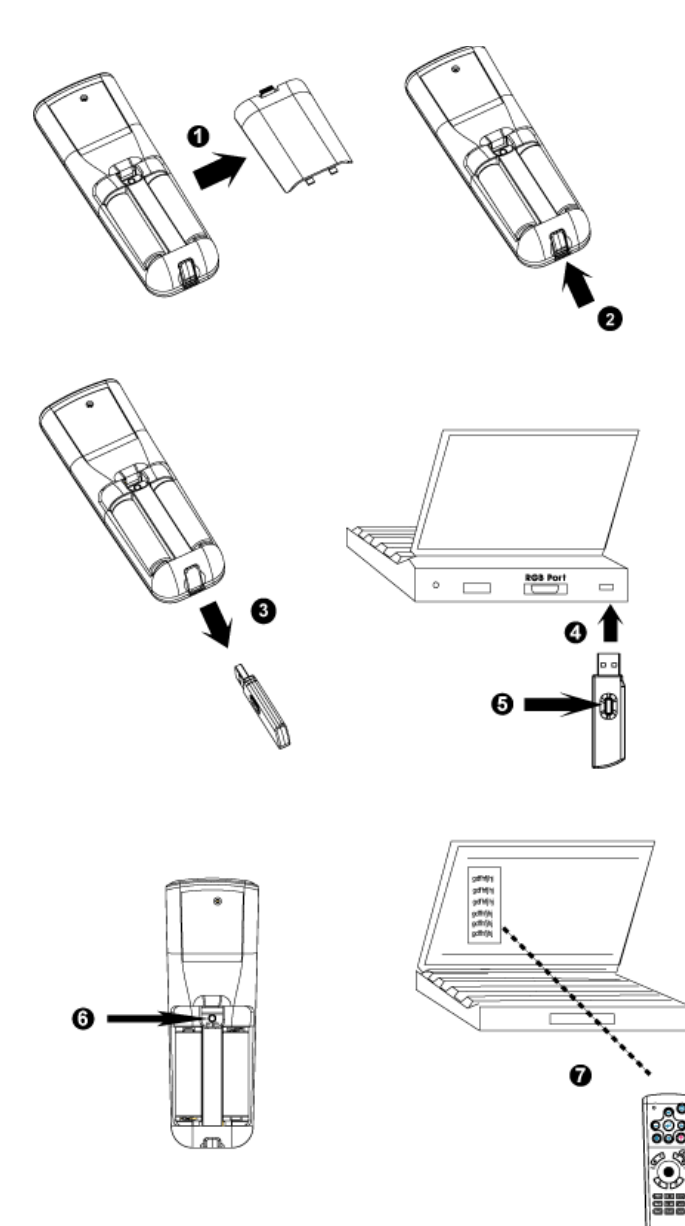

#### <span id="page-37-0"></span>**Pour contrôler le projecteur à l'aide de Web Management**

#### **Configuration des réglages réseau**

Si le projecteur est connecté à un réseau, vous pouvez y accéder à l'aide d'un navigateur Web en configurant les réglages réseau (TCP/IP). Lorsque vous utilisez la fonction réseau, l'adresse IP doit être unique. Pour la configuration des réglages réseau, reportez-vous au menu Réglages réseau à la [page 33.](#page-32-0)

#### **Accès à Web Management**

Utilisez Internet Explorer 5.0 et supérieure ou Netscape Navigator 7.0 et supérieure pour saisir l'adresse IP. Vous pouvez à présent accéder à **Web Management** et contrôler le projecteur à distance.

#### **Gestion des propriétés**

#### **Accueil**

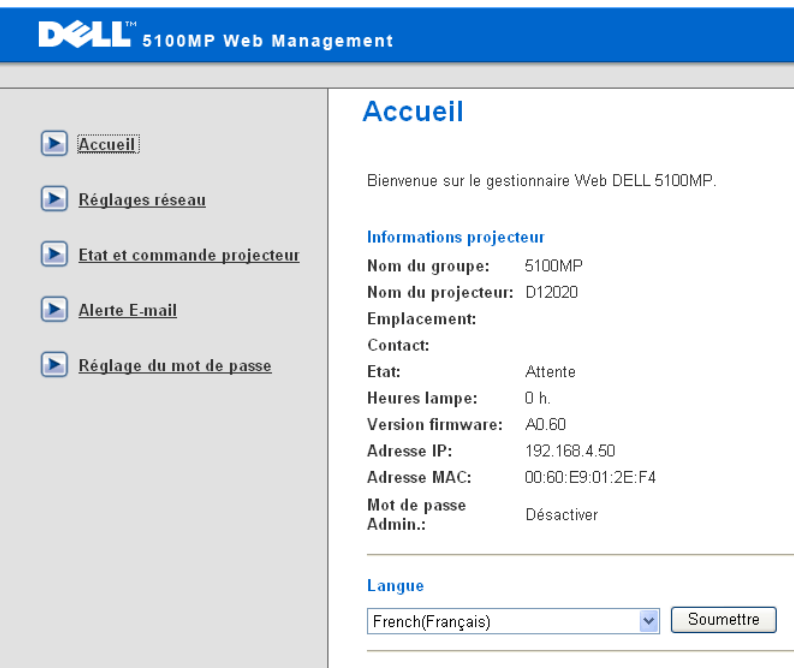

Affiche les informations Nom du groupe, Nom du projecteur, Emplacement, Contact, Heures lampe, Version firmware, Adresse IP, Adresse MAC et Mot de passe Admin.

#### **Réglages réseau**

Voir la section OSD [page 33.](#page-32-0)

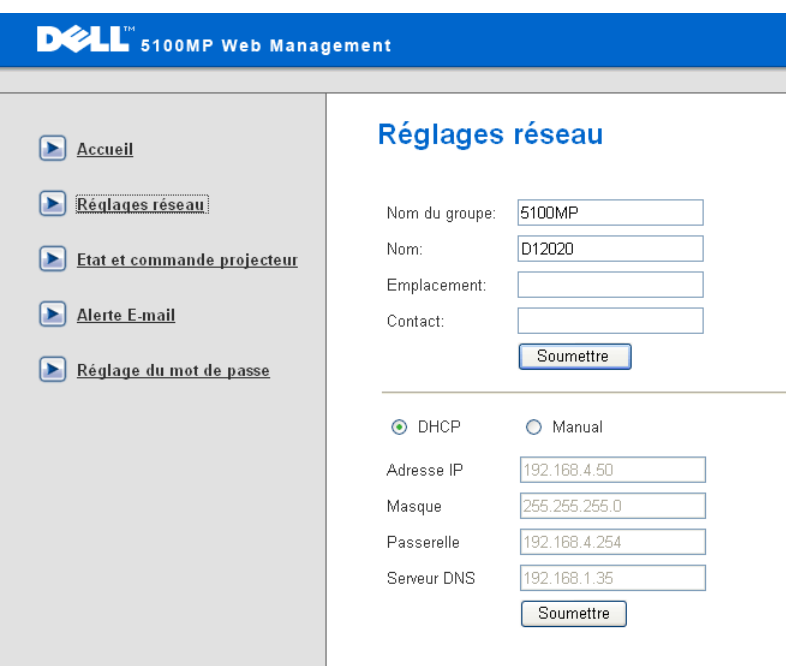

- Spécifiez les informations des champs Nom du groupe, Nom du projecteur, Emplacement et Contact dans cet onglet, puis appuyez sur **Soumettre** pour confirmer les réglages.
- Choisissez **DHCP** pour attribuer automatiquement une adresse IP au projecteur à partir d'un serveur **DHCP**, ou **Manuel** pour attribuer manuellement une adresse IP.

#### **Etat et commande projecteur**

Cette fonction est identique à la fonction Affichage à l'écran.

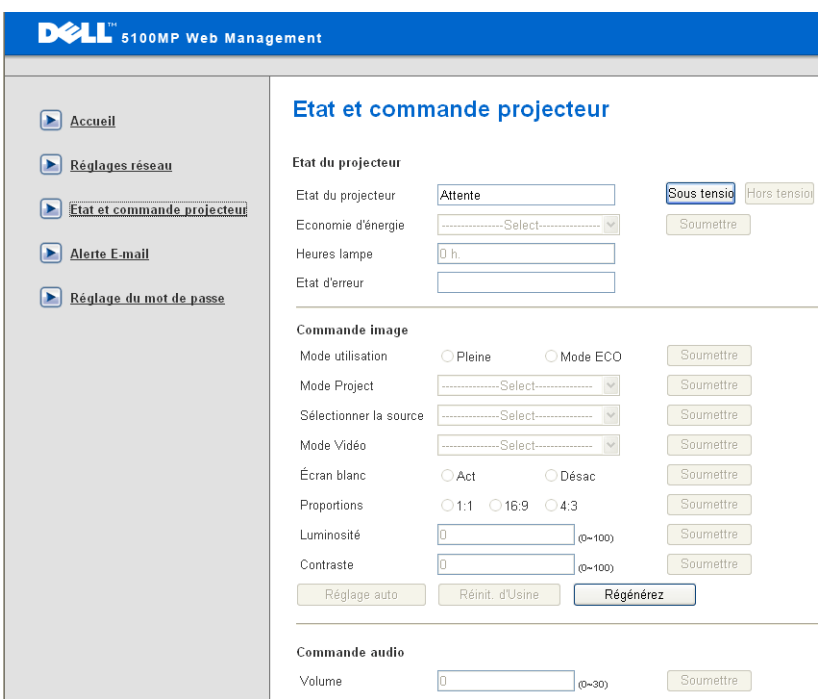

Gérez l'état du projecteur, le contrôle de l'image et de l'audio à l'aide de la fonction Etat et commande projecteur.

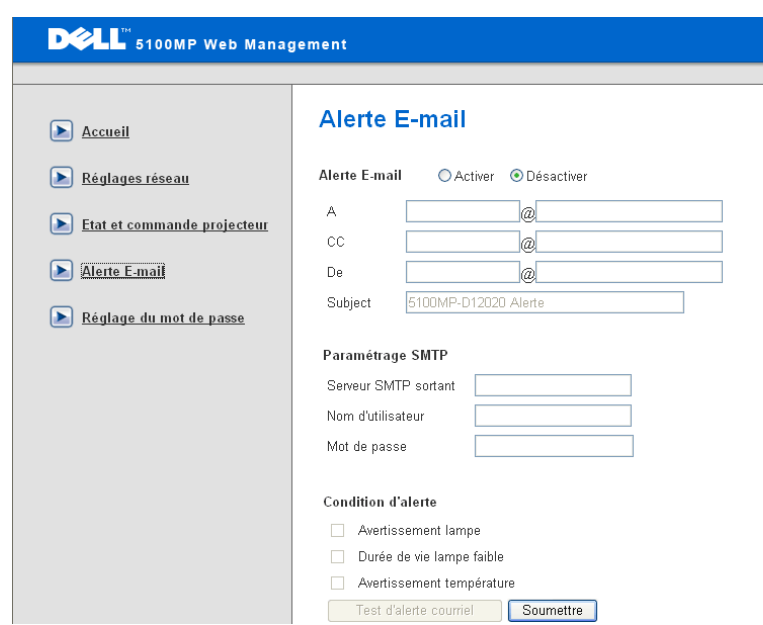

Définissez les champs Adresse E-mail, Propriétaire, Objet et **Condition d'alerte** pour envoyer automatiquement des alertes par E-mail à un administrateur désigné.

#### **Réglage du mot de passe**

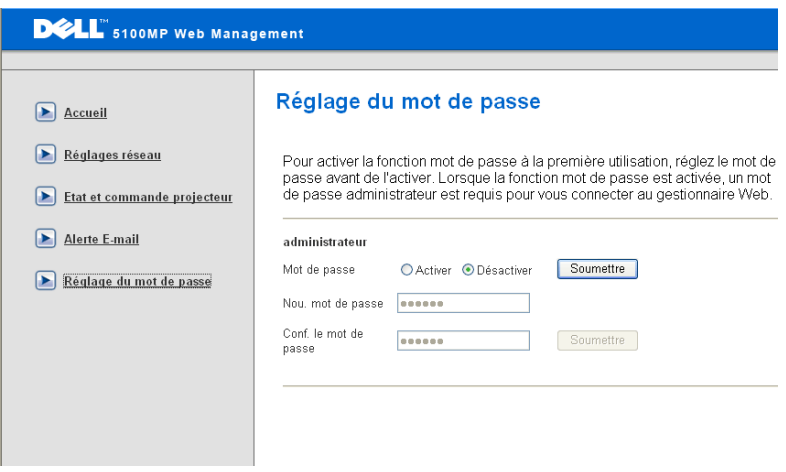

Utilisez la fonction Réglage du mot de passe pour définir un mot de passe d'administrateur afin d'accéder à **Web Management**. Vous devez créer un mot de passe avant de l'activer pour la première fois. Lorsque la fonction de mot de passe est activée, le mot de passe de l'administrateur est requis pour accéder à **Web Management**.

# <span id="page-43-1"></span>**4**

# <span id="page-43-0"></span>**Dépanner votre projecteur**

Si vous rencontrez des problèmes avec le projecteur, reportez-vous aux conseils de dépannage suivants. Si le problème persiste, contactez Dell.

Aucune image n'apparaît à l'écran.

#### **Problème** Solution possible

- <span id="page-43-2"></span>• Assurez-vous que le cache de l'objectif est retiré et que le projecteur est allumé.
- Assurez-vous que le port graphique externe est activé. Si vous utilisez un ordinateur portable Dell, appuyez sur  $\boxed{\phantom{a}m}$   $\boxed{m}$  . Pour les autres ordinateurs, voyez votre documentation.
- Vérifiez que tous les câbles sont correctement connectés. Voir ["Connexion de](#page-7-1)  [votre projecteur" à la page 8.](#page-7-1)
- Assurez-vous que les broches des connecteurs ne sont pas tordues ou cassées.
- Assurez-vous que la lampe est correctement installée (voir ["Remplacer la lampe" à la](#page-47-0)  [page 48](#page-47-0)).
- Exécutez le test d'auto diagnostic. Voir ["Auto-diagnostic pour vidéo" à la page 47.](#page-46-0) Assurez-vous que les couleurs du modèle de test sont correctes.

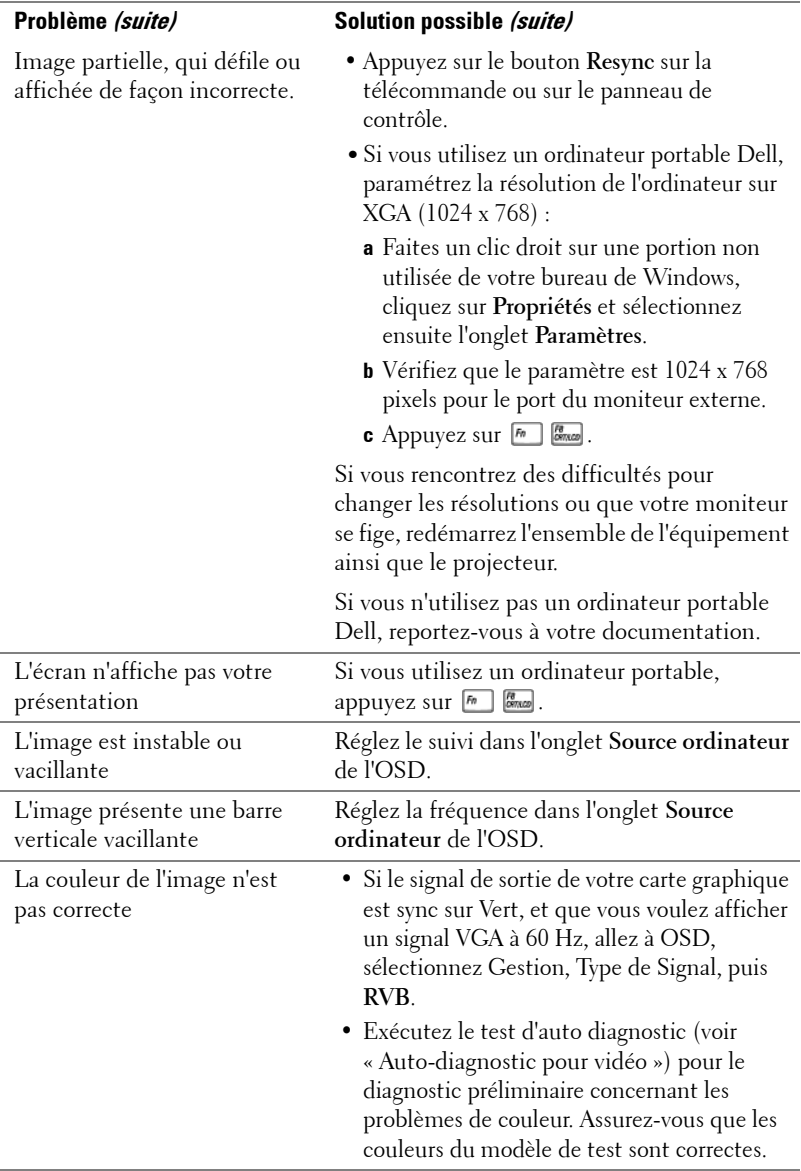

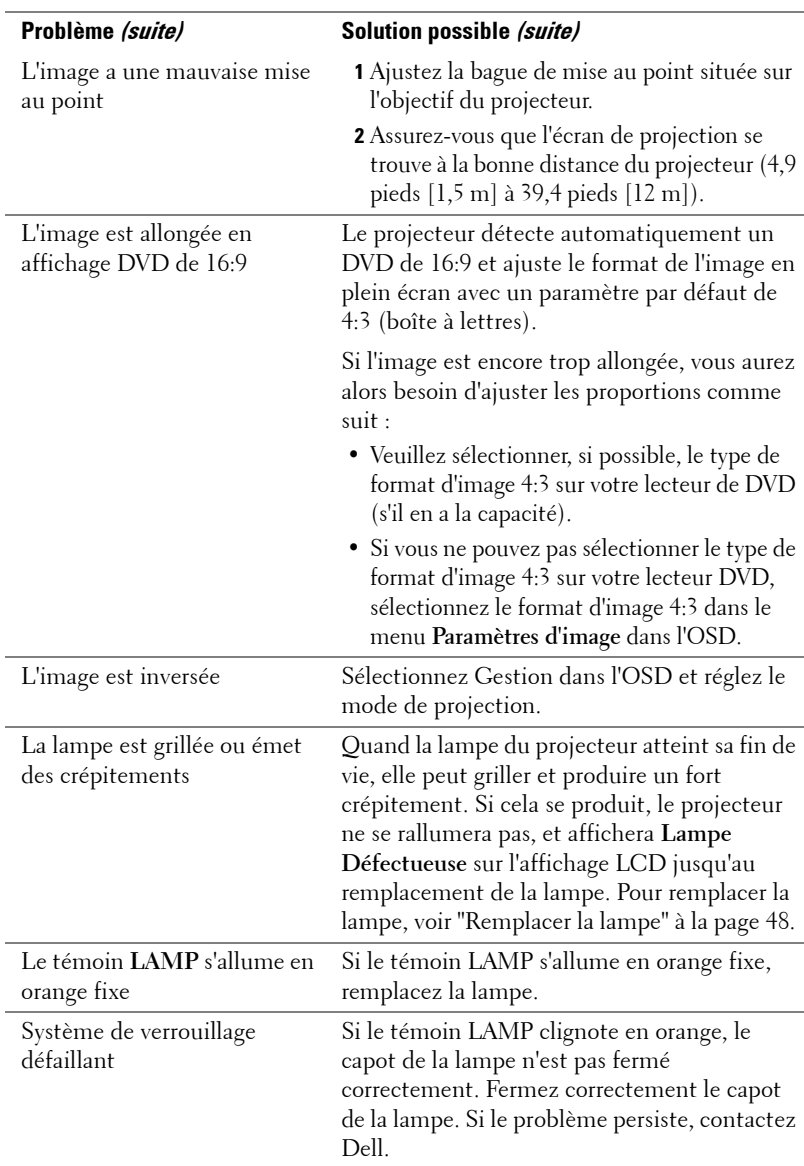

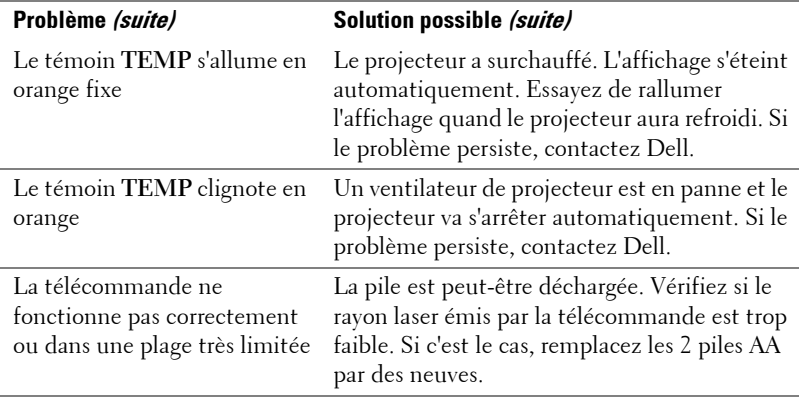

## <span id="page-46-1"></span><span id="page-46-0"></span>**Auto-diagnostic pour vidéo**

Le projecteur Dell 5100MP offre un test d'auto-diagnostic de l'affichage vidéo du projecteur (pour Vidéo, S-vidéo, Composant-i). Utilisez cette fonctionnalité avancée pour l'auto-diagnostic préliminaire sur votre projecteur quand vous rencontrez des problèmes d'affichage pour la vidéo.

- **1** Après avoir allumé le projecteur, appuyez simultanément sur les boutons "+" et "- " sur le panneau de commande pendant 3 secondes, puis relâchez les boutons quand l'écran se vide.
- **2** Appuyez à nouveau sur les boutons "+" et "-" pour quitter le mode de diagnostic.
- **3** En mode Auto-diagnostic, l'écran exécutera un test avec cycle de sept couleurs comme ci-après :

Rouge--> Vert--> Bleu--> Blanc--> Bleu Clair--> Vert Foncé--> Jaune. Assurezvous que les couleurs du modèle de test sont correctes. Contactez Dell si les couleurs ne sont pas affichées correctement.

# <span id="page-47-1"></span><span id="page-47-0"></span>**Remplacer la lampe**

Remplacez la lampe quand le message suivant apparaît à l'écran "La lampe approche la fin de sa durée de vie en fonctionnement en pleine puissance. Remplacement conseillé !" www.dell.com/lamps" apparaît à l'écran. Si ce problème persiste après avoir remplacé la lampe, contactez Dell.

**PRÉCAUTION: La lampe devient très chaude en cours d'utilisation. Pour remplacer la lampe attendez que le projecteur ait refroidi pendant au moins 30 minutes.**

**PRÉCAUTION: Ne touchez l'ampoule ou le verre de la lampe à aucun moment. L'ampoule pourrait exploser si vous ne la manipulez pas correctement, comme par exemple si vous touchez l'ampoule ou le verre de la lampe.**

- **1** Eteignez le projecteur et débranchez le cordon d'alimentation.
- **2** Laisser refroidir le projecteur pendant au moins 30 minutes.
- **3** Desserrez les 2 vis de fixation du couvercle de la lampe, et retirez le couvercle.
- **4** Desserrez les 2 vis de fixation de la lampe.
- **5** Soulevez la lampe en la tenant par sa partie métallique.
- **6** Suivez les étapes 1 à 5 à rebours pour installer la nouvelle lampe.
- **7** Réinitialisez le temps d'utilisation de la lampe en sélectionnant l'icône de gauche **Réinit de lampe** dans l'onglet **Gestion** de l'OSD.
- *K* REMARQUE: Dell peut demander que les lampes remplacées durant la période de garantie lui soient renvoyées. Sinon, contactez votre agence de recyclage des déchets pour obtenir l'adresse du dépôt le plus proche.

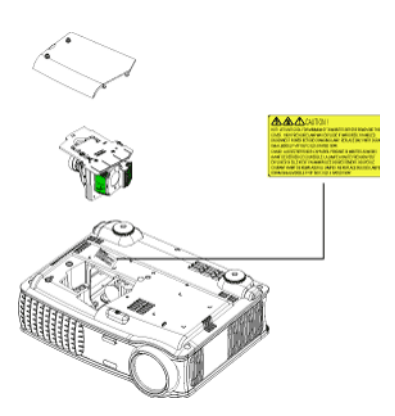

**PRÉCAUTION: Élimination de la lampe (États-Unis uniquement) LES LAMPES À L'INTÉRIEUR DE CE PRODUIT CONTIENNENT DU MERCURE ET DOIVENT ÊTRE RECYCLÉES OU ÉLIMINÉES CONFORMÉMENT AUX LOIS LOCALES, DE L'ÉTAT OU FÉDÉRALES EN VIGUEUR. POUR PLUS D'INFORMATIONS, ALLEZ À WWW.DELL.COM/HG OU CONTACTEZ L'ALLIANCE DES INDUSTRIES ÉLECTRONIQUES À WWW.EIAE.ORG. POUR LES INFORMATIONS D'ÉLIMINATION SPÉCIFIQUE DES LAMPES, ALLEZ À WWW.LAMPRECYCLE.ORG.**

# **5**

# <span id="page-49-0"></span>**Spécifications**

<span id="page-49-13"></span>Valve légère Technologie simple circuit 0.95"

<span id="page-49-14"></span><span id="page-49-12"></span><span id="page-49-11"></span><span id="page-49-10"></span><span id="page-49-9"></span><span id="page-49-8"></span><span id="page-49-7"></span><span id="page-49-6"></span><span id="page-49-5"></span><span id="page-49-4"></span><span id="page-49-3"></span><span id="page-49-2"></span><span id="page-49-1"></span>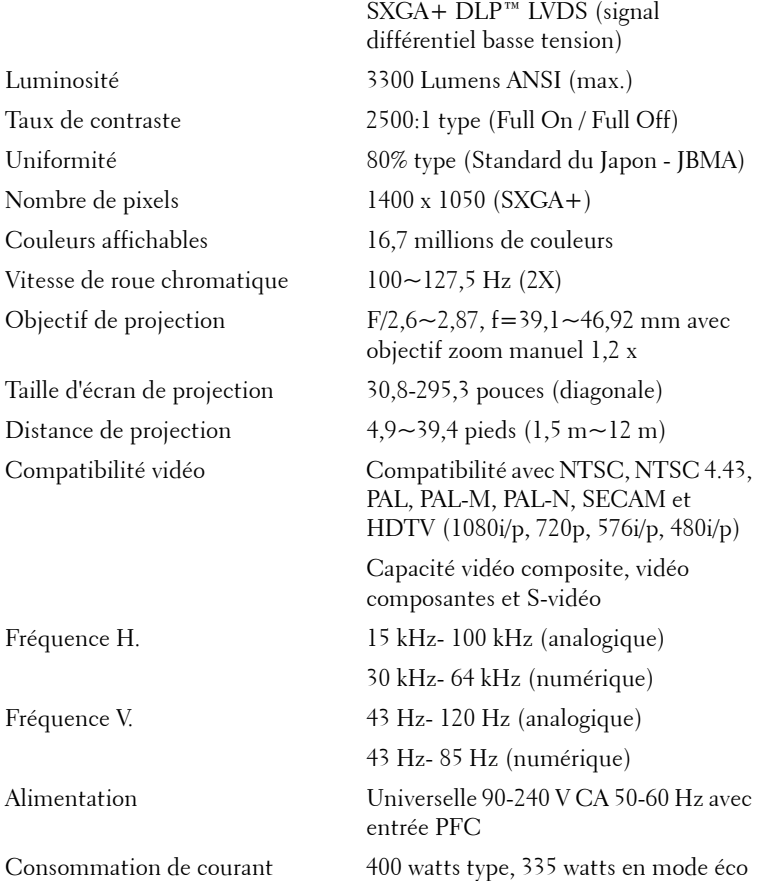

<span id="page-50-9"></span><span id="page-50-8"></span><span id="page-50-7"></span><span id="page-50-6"></span><span id="page-50-5"></span><span id="page-50-4"></span><span id="page-50-3"></span><span id="page-50-2"></span><span id="page-50-1"></span><span id="page-50-0"></span>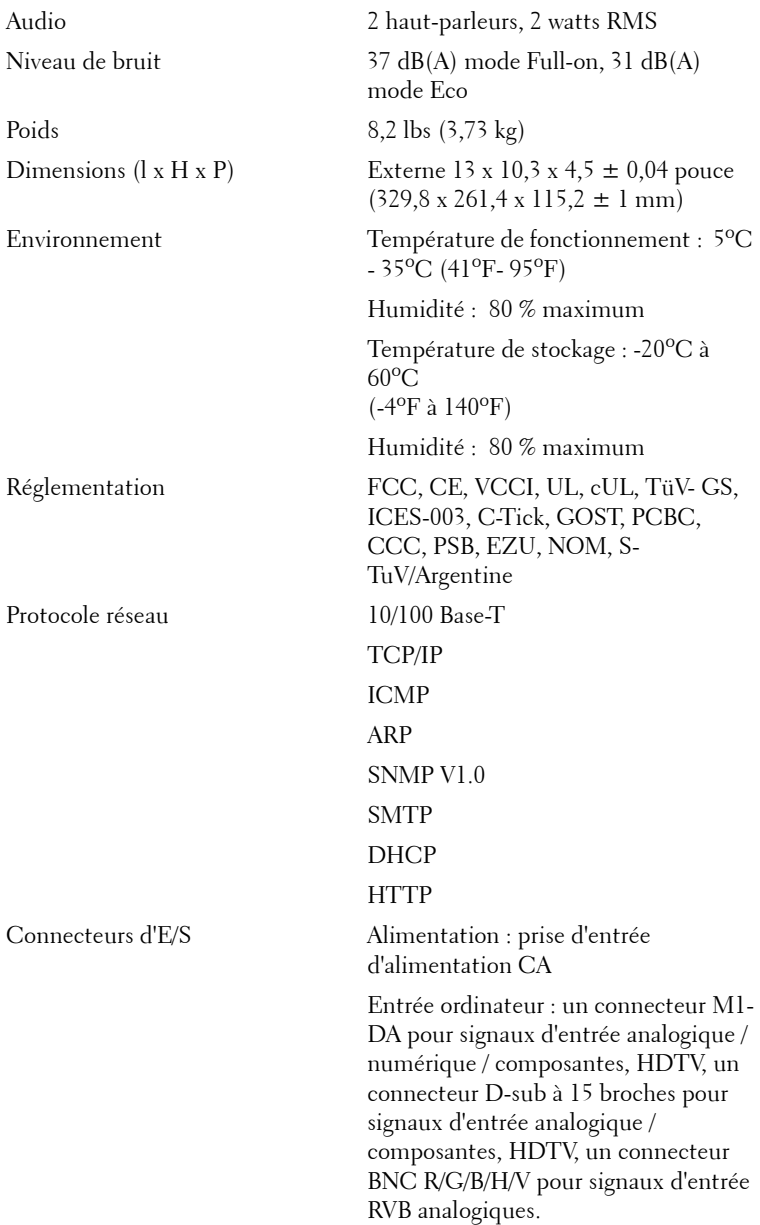

Sortie ordinateur : un connecteur Dsub à 15 broches

Entrée vidéo : 3 connecteurs RCA pour entrée vidéo composantes / HDTV, une entrée S-vidéo mini-DIN à 4 broches, une prise RCA pour entrée vidéo composite

Entrée vidéo : une prise téléphonique (3,5 mm de diamètre)

Prise en sortie 12 V CC à 200mA, relais de commande pour contrôle d'écran de projection automatique

Un connecteur RJ45 pour le réseau

Une entrée HDMI

Un connecteur mini-DIN RS232 pour commande filaire du projecteur à partir du PC

Lampe Lampe de 300 watts 1700 heures remplaçable par l'utilisateur (jusqu'à 2200 heures en mode éco)

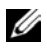

**EMARQUE** : La durée de vie réelle d'une lampe de projecteur dépend des conditions de fonctionnement et des schémas d'utilisation. L'utilisation d'un projecteur dans de mauvaises conditions, par exemple dans des environnements poussiéreux, sous des températures élevées et une mise sous tension brutale, peut raccourcir la durée de vie de la lampe ou provoquer des défaillances. La durée de vie spécifiée pour les projecteurs Dell fait référence à la durée type dans des conditions de fonctionnement normales de plus de 50% des projecteurs testés, jusqu'à la réduction d'environ 50% du niveau d'éclairage nominal desdites lampes. Il ne s'agit pas de la durée jusqu'à extinction de l'éclairage.

#### **Affectation des broches RS232**

<span id="page-52-1"></span>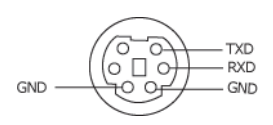

#### **Protocole RS232**

• Paramètres de communication

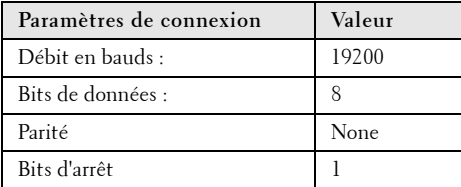

#### **• Types de commandes**

Pour faire apparaître le menu OSD et ajuster les paramètres.

- **Syntaxe de commande de contrôle (à partir du PC vers le projecteur)** [H][AC][SoP][CRC][ID][SoM][COMMAND]
- **Exemple** : Commande de mise sous tension (Envoyer d'abord l'octet de poids faible)  $-$  > 0xBE, 0xEF, 0x10, 0x05, 0x00, 0xC6, 0xFF, 0x11, 0x11, 0x01, 0x00, 0x01
- **Liste de commandes de contrôle**

<span id="page-52-2"></span>Visitez le site support.dell.com pour obtenir le dernier code RS232.

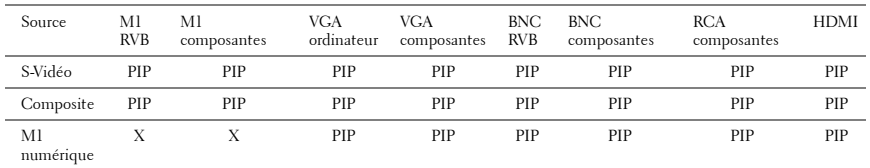

#### <span id="page-52-0"></span>**Sources de combinaisons PIP**

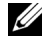

**REMARQUE:** Si des combinaisons de sources dépassent la largeur de bande du scaler, le projecteur affiche une image noire.

#### <span id="page-53-0"></span>**Modes de compatibilité**

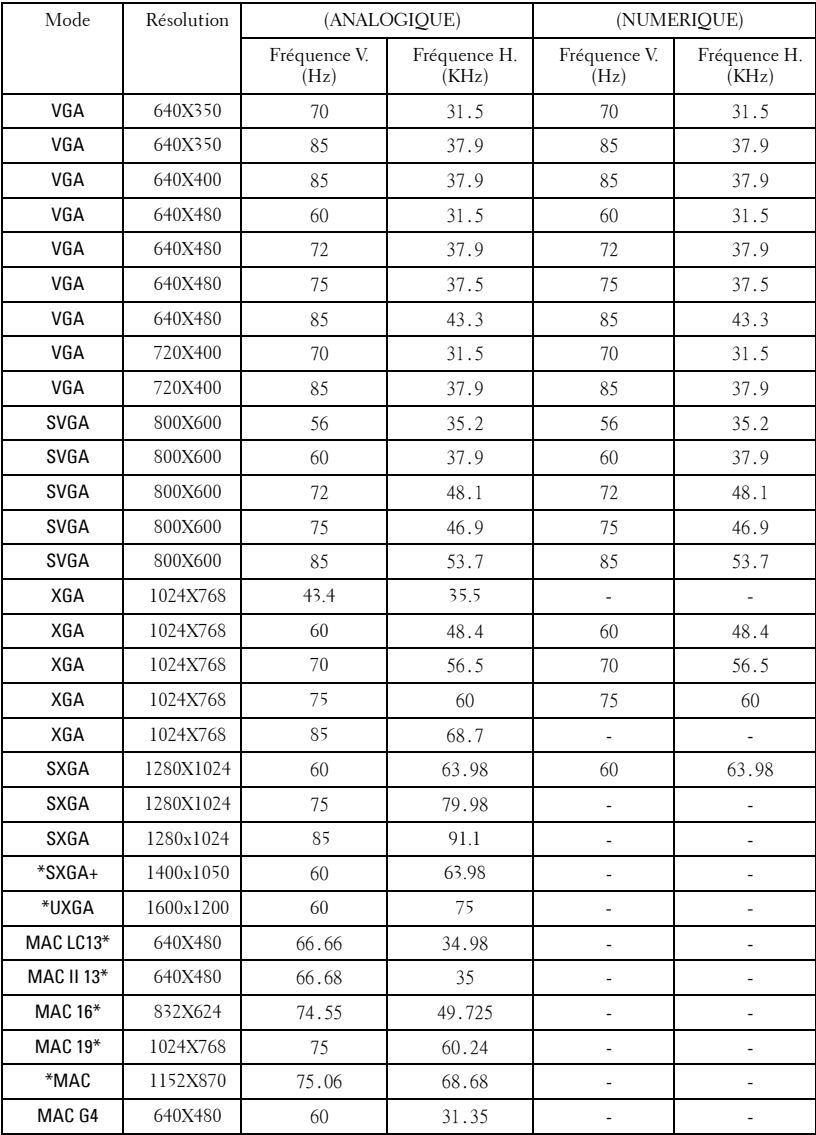

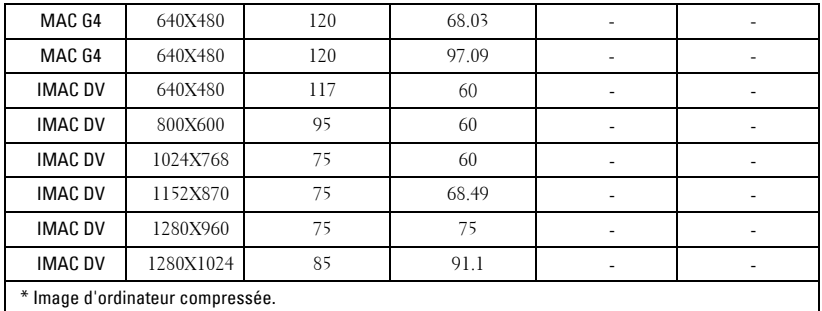

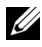

*K* REMARQUE: Le mode UXGA n'est pas pris en charge par le connecteur DVI (M1 vers DVI).

## <span id="page-55-0"></span>**Contacter Dell**

Pour les clients qui résident aux États-Unis, appelez 800-WWW-DELL (800- 999-3355).

<span id="page-55-1"></span>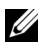

*P* **REMARQUE** : Si vous n'avez pas une connexion Internet, vous pouvez aussi trouver les informations de contact dans la boîte, sur le ticket, la facture ou le catalogue des produits Dell.

Dell vous offre plusieurs options de support et de service en ligne ou par téléphone. La disponibilité peut varier en fonction du pays et du produit, et donc certains services peuvent ne pas être disponible dans votre zone. Pour contacter Dell pour les ventes, le support technique ou les problèmes du service clientèle :

- **1** Visitez **support.dell.com**.
- **2** Choisissez votre pays ou votre région dans le menu déroulant **Choisir un pays/région** en bas de la page.
- **3** Cliquez sur **Nous contacer** à gauche de la page.
- **4** Sélectionnez le service ou le lien de support désiré.
- **5** Choisissez la méthode que vous préférez pour contacter Dell.

# <span id="page-56-0"></span>**Annexe : Glossaire**

Lumens ANSI — Un standard pour mesurer la sortie de lumière, utilisé pour comparer les projecteurs.

**Format de l'image—L**e format d'image le plus populaire est 4:3 (4 par 3). Les premiers formats vidéo de télévisions et d'ordinateur étaient un format d'image de 4:3, ce qui signifie que la largeur de l'image est de 4/3 de fois la hauteur.

Rétroéclairage (Backlight)—Se rapporte à la télécommande ou au panneau de contrôle du projecteur, qui a des boutons et des contrôles illuminés.

Bande passante- Le nombre de cycles par seconde (Hertz) exprimant la différence entre les fréquences limites inférieure et supérieure d'une bande de fréquence; aussi, la largeur d'une bande de fréquences.

Luminosité— La quantité de lumière émise à partir d'un affichage ou d'un affichage de projection ou un appareil de projection. La luminosité du projecteur est mesurée en lumens ANSI.

Température de couleur— Une méthode de mesurer la blancheur d'une source de lumière. Les lampes aux halogénures métalliques ont une température supérieure comparé aux lumières halogènes ou incandescentes.

Vidéo en composantes—Une méthode pour délivrer une vidéo de qualité dans un format contenant toutes les composantes de l'image originale. Ces composantes sont luminance et chroma et sont définies par Y'Pb'Pr' pour les composantes analogiques et par Y'Cb'Cr' pour les composantes numériques. La vidéo en composantes est disponible sur les lecteurs DVD et les projecteurs.

Vidéo composite — Le signal de l'image combinée, comprend la suppression de trame et la suppression de balayage horizontal et les signaux de synchronisation.

Compression— Une fonction qui supprime les lignes de résolution de l'image pour l'ajuster à la zone d'affichage.

**SVGA compressé** — Pour projeter une image en  $800x600$  avec un projecteur VGA, le signal 800x600 original doit être compressé. Les données affichent toutes les informations avec seulement deux tiers des pixels (307 000 vs 480 000). L'image résultante est une taille de page SVGA mais au sacrifice de certaines des qualités de l'image. Si vous utilisez un ordinateur SVGA, connecter VGA à un projecteur VGA. donne de meilleurs résultats.

SXGA compressé — Se trouve sur les projecteurs XGA, la gestion de SXGA compressé permet à ces projecteurs de gérer jusqu'à la résolution de 1280x1024 SXGA.

XGA compressé — Se trouve sur les projecteurs SVGA, la gestion de XGA compressé permet à ces projecteurs de gérer jusqu'à la résolution de 1024x768 XGA.

Apport de contraste— Plage des valeurs claires et foncées dans une image, ou le rapport entre leurs valeurs maximum et minimum. Il y existe deux méthodes utilisées par l'industrie de la projection pour mesurer le rapport :

- **1** *Full On/Off*  mesure le rapport de la lumière générée d'une et une image toute blanche (full on) et la lumière générée d'une image toute noire (full off).
- **2** *ANSI* mesure un motif de 16 rectangles noirs et blancs alternés. La lumière moyenne générée à partir des rectangles blancs est divisée par la lumière moyenne générée par les rectangles noirs pour déterminer le taux de contraste *ANSI*.

Le contraste *Full On/Off* est toujours un nombre plus grand que le contraste *ANSI* pour le même projecteur.

dB— décibel—Une unité utilisée pour exprimer la différence relative en puissance ou intensité, habituellement entre deux signaux acoustiques ou électriques, égal à dix fois le logarithme commun du rapport des deux niveaux.

Ecran diagonal — Une méthode de mesure de la taille d'un écran ou d'une image projetée. Elle mesure d'un coin au coin opposé. Un écran de 9 pieds de haut, 12 pieds de large, a une diagonale de 15 pieds. Ce document considère que les dimensions de la diagonale sont destinées à un rapport de 4:3 traditionnel de l'image d'un ordinateur comme pour l'exemple ci-dessus.

DLP— Traitement numérique de la lumière (Digital Light Processing)— Technologie d'affichage réflective développée par Texas Instruments, utilisant de petits miroirs manipulés. La lumière passant à travers un filtre de couleurs est envoyée sur les miroirs DLP qui ordonnent les couleurs RVB dans une image projetée à l'écran, aussi connu sous le nom de DMD.

**DMD—** Dispositif micromiroir numérique (digital Micro-Mirror Device)— Chaque DMD est constitué de milliers de miroirs en alliage d'aluminium microscopiques inclinés montés sur une fourche masquée.

DVI— Interface visuelle numérique (Digital Visual Interface) — Définit l'interface numérique entre des périphériques numériques tels que des projecteurs et des ordinateurs personnels. Pour les périphériques prenant en charge DVI, une connexion numérique vers numérique peut être effectuée éliminant la conversion en analogique et délivrant ainsi une image intacte.

**Distance focale** — La distance entre la surface d'une lentille et son foyer.

Fréquence— C'est le vitesse de répétition en cycles par secondes des signaux électriques. Mesurée en Hz.

Hz — Fréquence d'un signal alternatif. Voir fréquence.

**Correction trapézoïdale** — Dispositif qui corrigera une image par rapport à la déformations (habituellement un effet de sommet large et de base étroite) d'une image projetée causé par l'angle incorrect du projecteur par rapport à l'écran.

Pointeur laser — Un petit pointeur de la taille d'un stylo ou d'un cigare contenant une petit laser alimenté par pile, pouvant projeter un petit rayon de lumière de haute intensité, rouge (habituellement) qui est immédiatement très visible à l'écran.

Distance maximum — La distance par rapport à l'écran à laquelle le projecteur peut se trouver pour projeter une image utilisable (suffisamment lumineuse) dans une pièce entièrement noire.

**Taille de l'image maximum** — L'image la plus grande qu'un projecteur peut projeter dans une pièce sombre. Ceci est généralement limité par la plage focale des optiques.

Lampe aux halogénures métalliques — Le type de lampe utilisé dans de nombreux projecteurs portables de qualité moyenne et de haut niveau. Ces lampes ont généralement une «demi-vie» de 1000-2000 heures. Ce qui signifie qu'elles perdent lentement de l'intensité (luminosité) au cours de leur utilisation, et au point de «demi-vie», elles ont perdu la moitié de leur luminosité par rapport à une lampe neuve. Ces lampes génèrent une température très «chaude», similaire aux lampes à vapeur de mercure utilisée dans les réverbères. Leurs blancs sont «extrêmement» blancs (avec une légère nuance bleutée) qui rendent les blancs des lampes Halogènes très jaunâtres en comparaison.

**Distance minimum** — La position la plus proche à laquelle un projecteur peut faire la mise au point d'une image sur un écran.

NTSC— Le standard de projection aux Etats Unis pour la vidéo et la projection.

PAL— Un standard européen et international pour la vidéo et la projection. Résolution supérieure à NTSC.

Zoom motorisé— Un objectif de zoom avec le zoom avant et arrière contrôlé par un moteur, habituellement réglé à partir du panneau de contrôle du projecteur et aussi par la télécommande.

Image inversée — Fonctionnalité permettant de renverser l'image horizontalement. Quand elle est utilisée dans un environnement de projection avant normal, le texte, les graphiques, etc, sont inversés. L'image inversée est utilisée pour la projection arrière.

RVB— Rouge, Vert, Bleu— habituellement utilisé pour décrire un moniteur nécessitant des signaux séparés pour chacune des trois couleurs.

S-Vidéo—Un standard de transmission vidéo utilisant un connecteur mini-DIN à 4 broches pour envoyer des informations vidéo sur deux fils de signaux appelés luminance (luminosité, Y) et chrominance (couleur, C). S-Vidéo est aussi appelée Y/C.

SECAM— Un standard français et international d'émission pour la vidéo et la projection. Résolution supérieure à NTSC.

SVGA— Super Video Graphics Array— Comptage de pixels de 800 x 600.

SXGA— Super Ultra Graphics Array,—Comptage de pixels de 1280 x 1024.

UXGA— Ultra Extended Graphics Array—Comptage de pixels de 1600 x 1200.

VGA— Video Graphics Array—Comptage de pixels de 640 x 480.

XGA— Extra Video Graphics Array— Comptage de pixels de 1024 x 768.

**Objectif zoom—** Objectif avec une distance de focale variable permettant à l'opérateur de rapprocher ou d'éloigner la visualisation rendant l'image plus petite ou plus grande.

Rapport d'objectif zoom— C'est le rapport entre l'image la plus petite et la plus grande qu'un objectif peut projeter à partir d'une distance fixée. Par exemple, un rapport d'objectif zoom de 1.4:1 signifie qu'une image de 10 pieds sans zoom serait une image de 14 pieds en plein zoom.

# **Index**

#### **A**

Affichage à l'écran Audio, menu [29](#page-28-1) Gestion, menu [30](#page-29-1) Langue, menu [32](#page-31-2) Paramètres de l'image, menu [27](#page-26-1) Paramètres PIP, menu [32](#page-31-3) Réglages réseau, menu [33](#page-32-1) Réinit. d'Usine, menu [34](#page-33-2) Source ordinateur, menu [34](#page-33-3) Source vidéo, menu [35](#page-34-2)

Allumer/éteindre le projecteur extinction du projecteur [17](#page-16-3) mise en marche du projecteur [17](#page-16-4)

#### **C**

Connexion du projecteur à un ordinateur [9](#page-8-2) boîtier de commande Commercial RS232 [16](#page-15-1) câble BNC vers VGA [13](#page-12-2) câble composantes RCA vers RCA [12](#page-11-2) câble D-sub vers D-sub [10](#page-9-1) câble D-sub vers YPbPr [11](#page-10-3) câble M1 vers HDTV [11](#page-10-4) câble M1A vers D-sub/USB [9](#page-8-3) câble RS232 [15](#page-14-1), [16](#page-15-2) câble vidéo composite [13](#page-12-3)

connexion à un lecteur DVD [11](#page-10-5) connexion avec un boîtier de commande Commercial RS232 : [16](#page-15-3) connexion avec un PC [15](#page-14-2) connexion d'un lecteur DVD à l'aide d'un câble D-sub vers YPbPr [11](#page-10-6) connexion d'un lecteur DVD à l'aide d'un câble M1 vers HDTV [11](#page-10-7) connexion d'un ordinateur à l'aide d'un câble D-sub vers D-sub [10](#page-9-2) connexion d'un ordinateur à l'aide d'un câble M1 vers D-sub/USB [9](#page-8-4) cordon d'alimentation [9](#page-8-5), [10](#page-9-3), [11](#page-10-8), [12](#page-11-3), [13](#page-12-4), [14](#page-13-1), [15](#page-14-3), [16](#page-15-4) écran automatique [14](#page-13-2) installation de l'écran automatique [14](#page-13-3)

Contacter Dell [56](#page-55-1)

#### **D**

Dell Contacter [56](#page-55-1) Dépannage [44](#page-43-1) auto-diagnostic [47](#page-46-1) contacter Dell [44](#page-43-2)

#### **N**

Numéros de téléphone [56](#page-55-1)

#### **P**

Panneau de contrôle [21](#page-20-1)

Port de connexion connecteur BNC [8](#page-7-2) connecteur d'entrée audio [8](#page-7-3) connecteur d'entrée S-vidéo [8](#page-7-4) connecteur d'entrée VGA [8](#page-7-5) connecteur d'entrée vidéo [8](#page-7-6) connecteur d'entrée vidéo composantes [8](#page-7-7) connecteur de cordon d'alimentation [8](#page-7-8) connect[eur de signal d](#page-7-9)'[entrée](#page-7-9)  M1 8 connecteur de sortie audio [8](#page-7-10) connecteur de sortie VGA [8](#page-7-11) connecteur HDMI [8](#page-7-12) connecteur réseau RJ45 [8](#page-7-13) connecteur RS232 [8](#page-7-14) encoche de sécurité Kensington [8](#page-7-15) récepte[ur IR/émetteur récepteur](#page-7-16)  RF 8 sortie relais 12 V CC [8](#page-7-17)

#### **R**

Réglage de l'image projetée [18](#page-17-3) abaissement du projecteur [18](#page-17-4) abaisser le projecteur

bouton élévateur [18](#page-17-5) molette de réglage d'inclinaison [18](#page-17-6) pied élévateur [18](#page-17-7) réglage de la hauteur du projecteur [18](#page-17-8) Réglage du zoom et de la mise au point du projecteur [19](#page-18-1) bague de mise au point [19](#page-18-2) ergot du zoom [19](#page-18-3) Remplacer la lampe [48](#page-47-1)

#### **S**

Spécifications alimentation [51](#page-50-0) audio [51](#page-50-1) compatibilité vidéo [50](#page-49-1) connecteurs d'E/S [51](#page-50-2) consommation de courant [51](#page-50-3) couleurs affichables [50](#page-49-2) dimensions [51](#page-50-4) distance de projection [50](#page-49-3) environnement [51](#page-50-5) fréquence H. [50](#page-49-4) fréquence V. [50](#page-49-5) lampe [50](#page-49-6) luminosité [50](#page-49-7) modes de compatibilité [54](#page-53-0) niveau de bruit [51](#page-50-6) nombre de pixels [50](#page-49-8) objectif de projection [50](#page-49-9) poids [51](#page-50-7) protocole réseau [51](#page-50-8) protocole RS232 [53](#page-52-1)

réglementation [51](#page-50-9) source de combinaisons PIP [53](#page-52-2) taille d'écran de projection [50](#page-49-10) taux de contraste [50](#page-49-11) uniformité [50](#page-49-12) valve légère [50](#page-49-13) vitesse de roue chromatique [50](#page-49-14) Support Contacter Dell [56](#page-55-1)

### **T**

Télécommande [23](#page-22-1)

#### **U**

Unité principale [7](#page-6-1) bague de mise au point [7](#page-6-2) bouton élévateur [7](#page-6-3) cache de l'objectif [7](#page-6-4) Émetteur récepteur de télécommande [7](#page-6-5) ergot du zoom [7](#page-6-6) objectif [7](#page-6-7) panneau de contrôle [7](#page-6-8)